# **FLEXX Fixed Assets**

Reference Manual

**Version 7.0L0**

### **Databyte** ∆

**Copyright 1990 - 2011 Databyte**

**All Rights Reserved. Reproduction or publication of the software or manual, in any format, is prohibited. Databyte is a division of E.K. Databyte Consulting Corp. FLEXX is a registered trademark of E.K. Databyte Consulting Corp.**

**Databyte makes no representations or warranties with respect to the contents of this document and specifically disclaims any implied warranties of merchantability or fitness for a particular purpose. Further, Databyte reserves the right to revise this document and to**  make changes from time to time in its content without being obligated to notify any person of such revisions or changes.<br>Portions of this Guide are derived from the VISION reference manual and are protected by various Unif

# **Table of Contents**

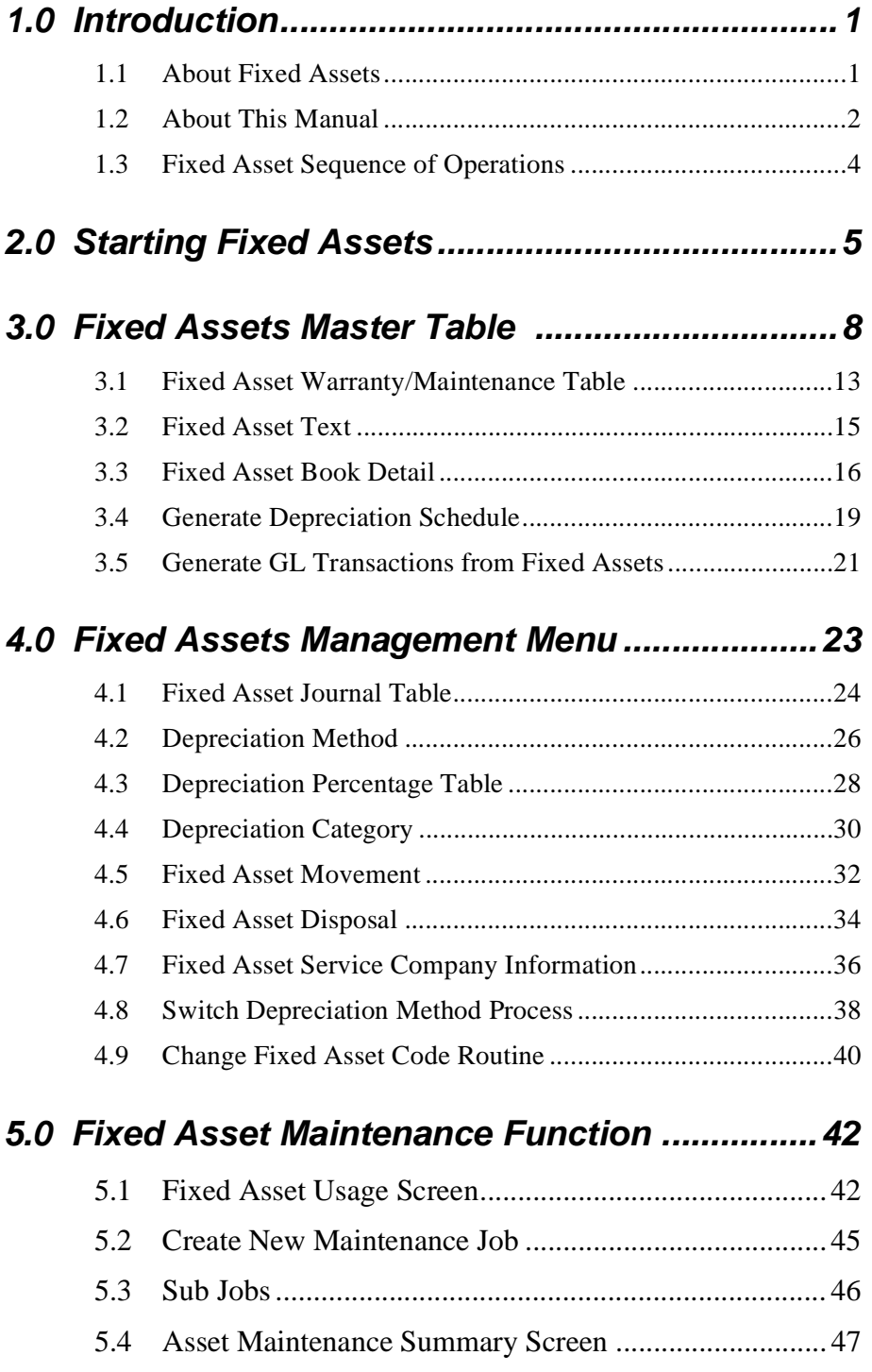

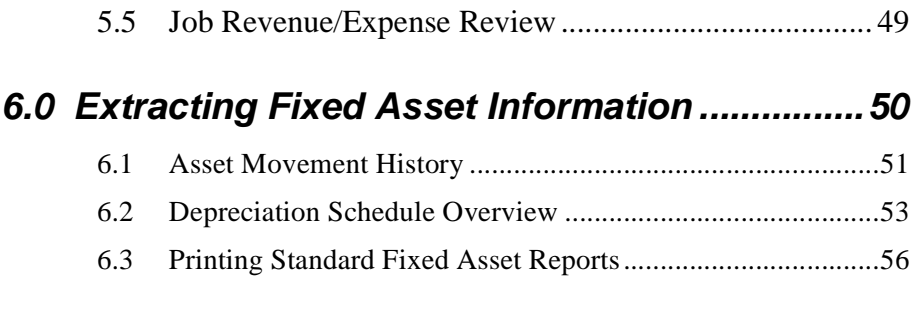

# **7.0 Integration With Purchasing & Receiving ......59**

# **1.0 Introduction**

# **1.1 About Fixed Assets**

The Fixed Assets module automates the tedious, time consuming functions that are part of accounting for Fixed Assets. Using Fixed Assets, you can;

- ∆ Set up and maintain an unlimited number of assets.
- ∆ Track the "ownership" of the asset as it moves around.
- ∆ Generate depreciation schedules.
- ∆ Record depreciation through the use of an unlimited number of "books" i.e. depreciation for tax purposes, depreciation for accounting purposes etc.
- ∆ Use multiple depreciation methods.
- ∆ Generate depreciation journal entries.
- ∆ Create Asset maintenance jobs to track and cost maintenance activities.
- ∆ Print numerous user defined reports.

### **Fixed Assets and FLEXX**

The Fixed Asset module is fully integrated with these FLEXX modules.

- ∆ General Ledger (GL). Fixed Assets uses GL accounts to assign to the asset itself, for purposes of recording depreciation expense and accumulated depreciation. Fixed Assets also generates GL transactions.
- ∆ Purchase Order (PO). Fixed Assets provides a cross reference to the PO number if the asset was purchased with a PO.
- ∆ Accounts Payable (AP). Fixed Assets provides a cross reference to the Vendor who supplied the asset.

# **1.2 About this Manual**

**Content** This manual describes the screens and functions within Fixed Assets. It contains the following sections:

- ∆ Starting Fixed Assets; describes how to get into the Fixed Asset module.
- ∆ Working with Fixed Assets; describes the Fixed Asset screens you use to find, add, update and delete the Fixed Asset Master Table, generate depreciation schedules and send the resulting depreciation figures to the FLEXX General Ledger.
- ∆ Managing Fixed Assets: describes how to dispose of Fixed Assets, set up depreciation percentages, categories and journals, and how to record the movement and ownership of the asset.
- ∆ Extracting Fixed Asset Information; describes how to print reports, and how to perform on-screen queries.

**Assumptions** Please become familiar with the standard features of the FLEXX system, including how to select menu options, move around the screen, use Zoom and wildcards and how to find, add, update and delete records.

### **Table Setup**

### **Tables**

The Fixed Asset Application requires the following tables listed below. These will be set up, by your System Administrator. For more information on the required and optional tables see the FLEXX Getting Started Manual.

### **Setup System Tables:**

- ∆ Company Table
- ∆ Division Table
- ∆ Company/Division Table
- ∆ Vendor Code
- ∆ GL Account Table
- ∆ GL Period Table

### **Autogen Fields**

The description "AUTOGEN" is a term meaning; automatic system generated number. Autogeneration is set up in the Next Number Table which is accessible from the Setup File Maintenance Menu. The Next Number Table allows the user to select the starting number for FA Transactions, or AUTOGEN will use the next available number in sequence following the user defined starting number.

The word "AUTOGEN" or "999999" is then displayed where an autogenerated number will be inserted when the record has been successfully added. Each time AUTOGEN or 999999 is displayed, it will retrieve the next available alpha or numeric value from the Next Number Table for that field and insert the new number into the field when you commit the transaction with the ADD/UPDATE function key.

**Notes** Autogenerated numbers are controlled by your System Administrator.

## **Manual Conventions**

We use an asterisk (\*) to indicate wildcards. However, different database systems use different symbols for wildcards. See the table below. Ask your System Administrator which symbol to use.

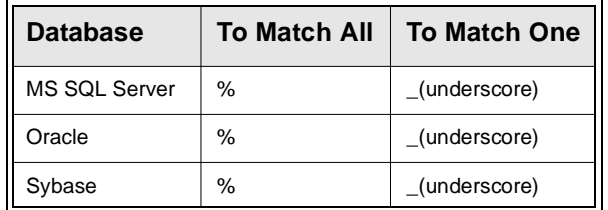

- ∆ Information that you enter and information that appears on the screen appears in bold type. Example: Enter Y in the **Begin Process?** field.
- ∆ References to other sections are italicized. Example: *See 2.0 Starting FA*.

# **1.3 Fixed Asset Sequence of Operations**

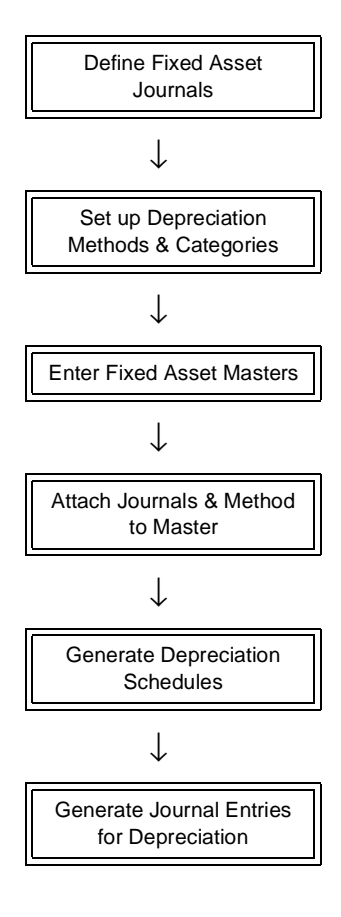

# **2.0 Starting Fixed Assets**

### **To start Fixed Assets**

Log on to FLEXX. The Session defaults screen appears.

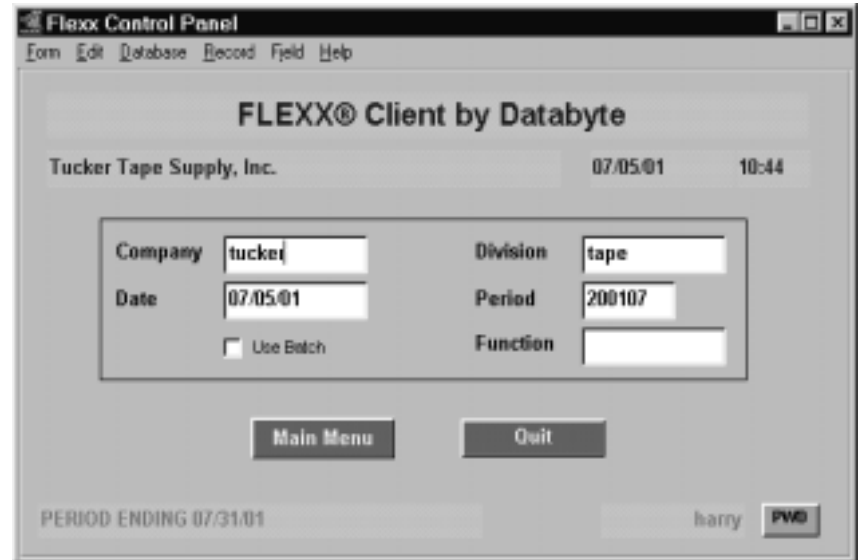

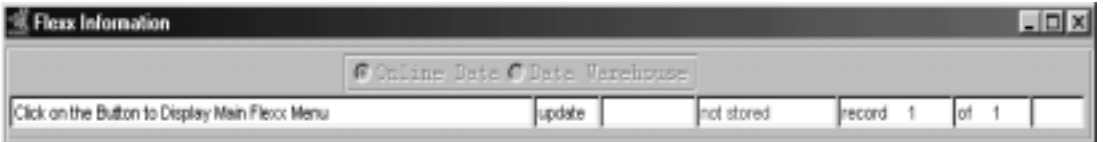

This screen lets you set up the defaults for the session. For example, if you plan to work with accounts in one company/division during a session, enter the company and division codes here. During the session, these codes appear automatically in the **Company** and **Division** fields whenever you have a blank screen or new record. You can overwrite the session defaults any time they appear on a screen.

# **FLEXX**

# **2.0 Starting Fixed Assets**

**Fields** The following fields appear on the screen.

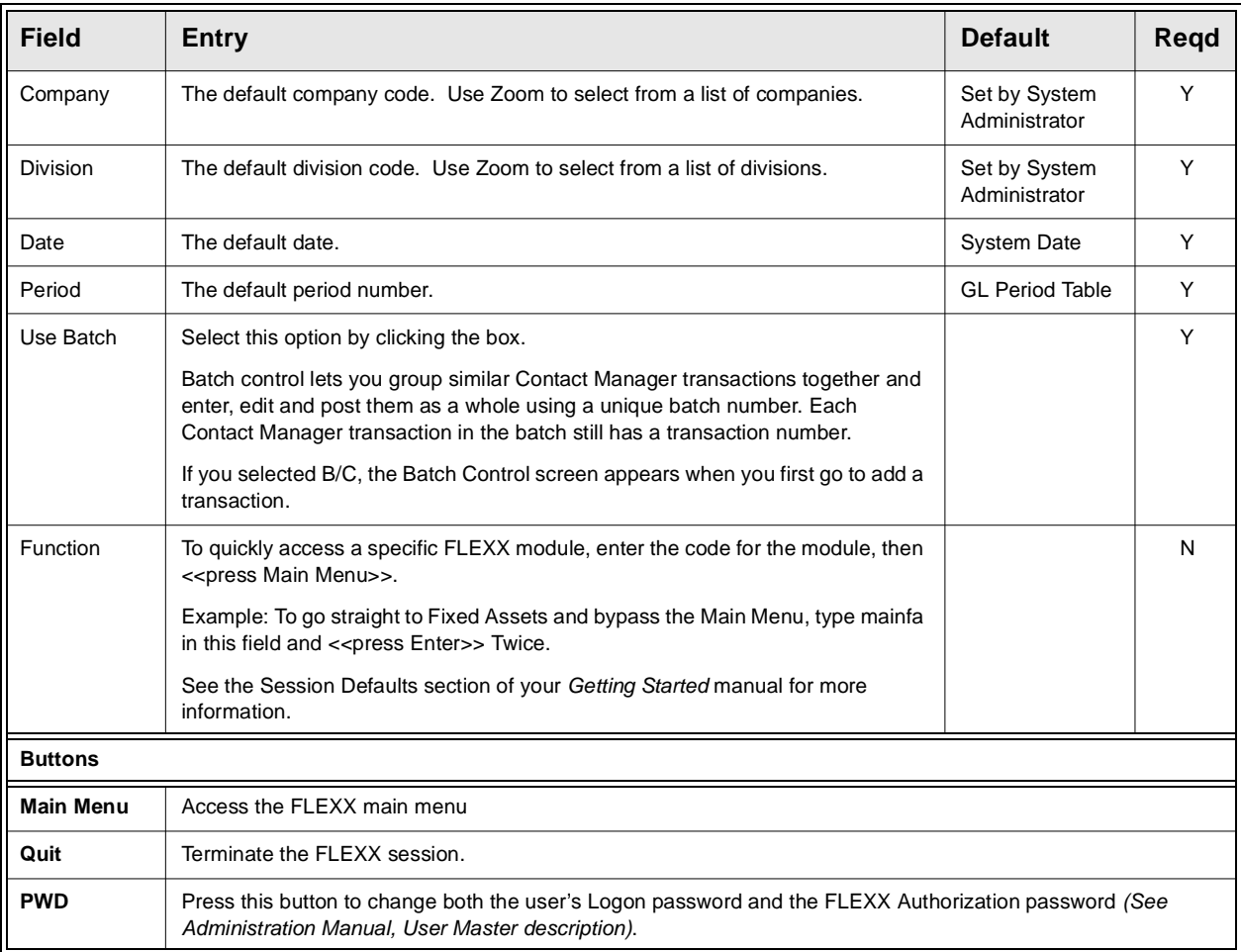

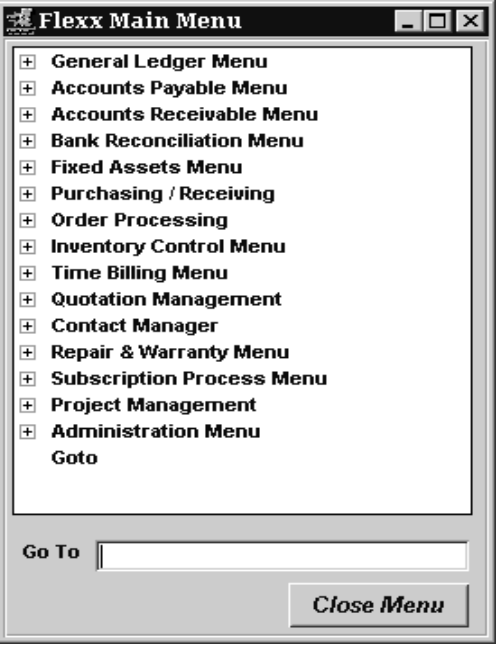

Press **Main Menu**. The FLEXX Main Menu appears.

Select Fixed Assets. The FA Main Menu appears.

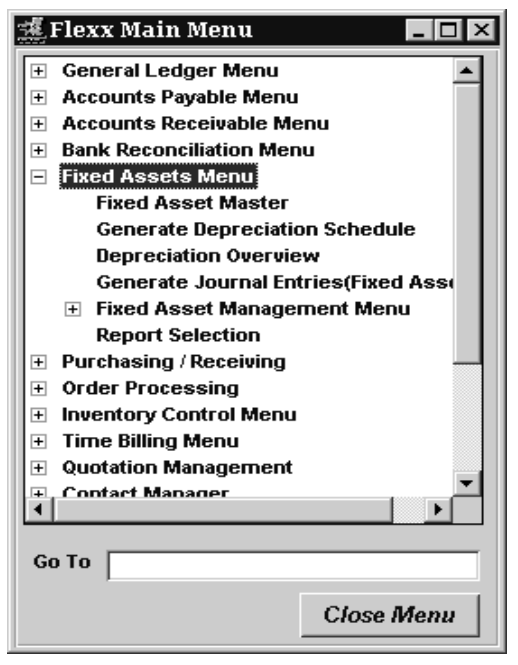

# **3.0 Fixed Assets Master Table**

**Description** The Fixed Asset Master screen is where the Asset Code is first established. This form contains significant information about each Fixed Asset.

Use the Fixed Asset Master Table to:

- ∆ Add new Fixed Assets.
- ∆ Find existing Fixed Assets by entering selection criteria.
- ∆ Update/Delete existing Fixed Asset records. Note that once an FA depreciation has been posted, the asset can no longer be deleted.
- ∆ Create Asset Maintenance jobs and subjobs.

### **Select**

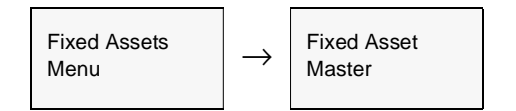

The Fixed Asset Master Table appears in Find mode. To add new Fixed Assets, press << Clear to Add>>

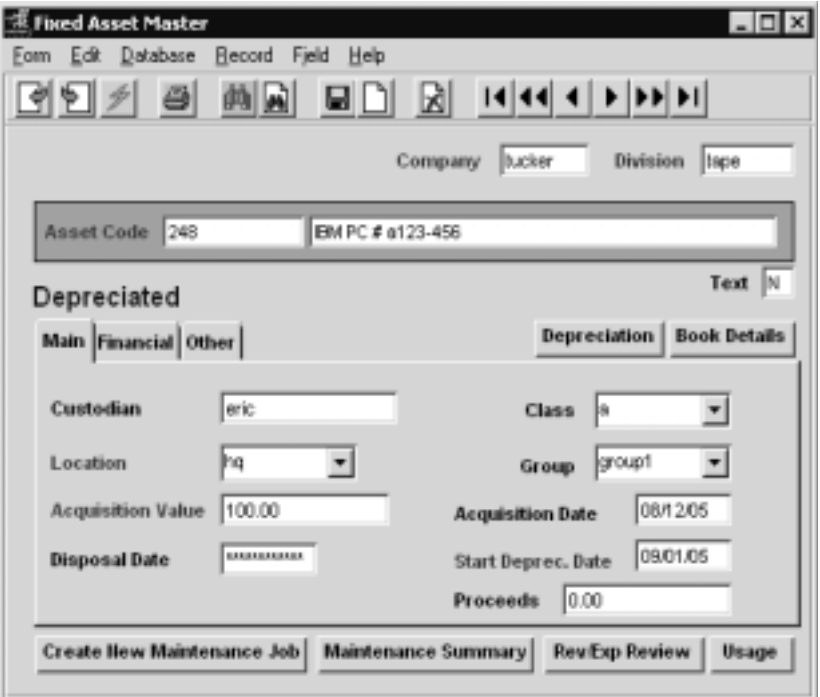

After the FA record has been created, Press <<Next Form>> to make further selections.

# **FLEXX**

# **- Fixed Assets 3.0 Fixed Assets Master Table**

**Fields** The following fields appear on the screen.

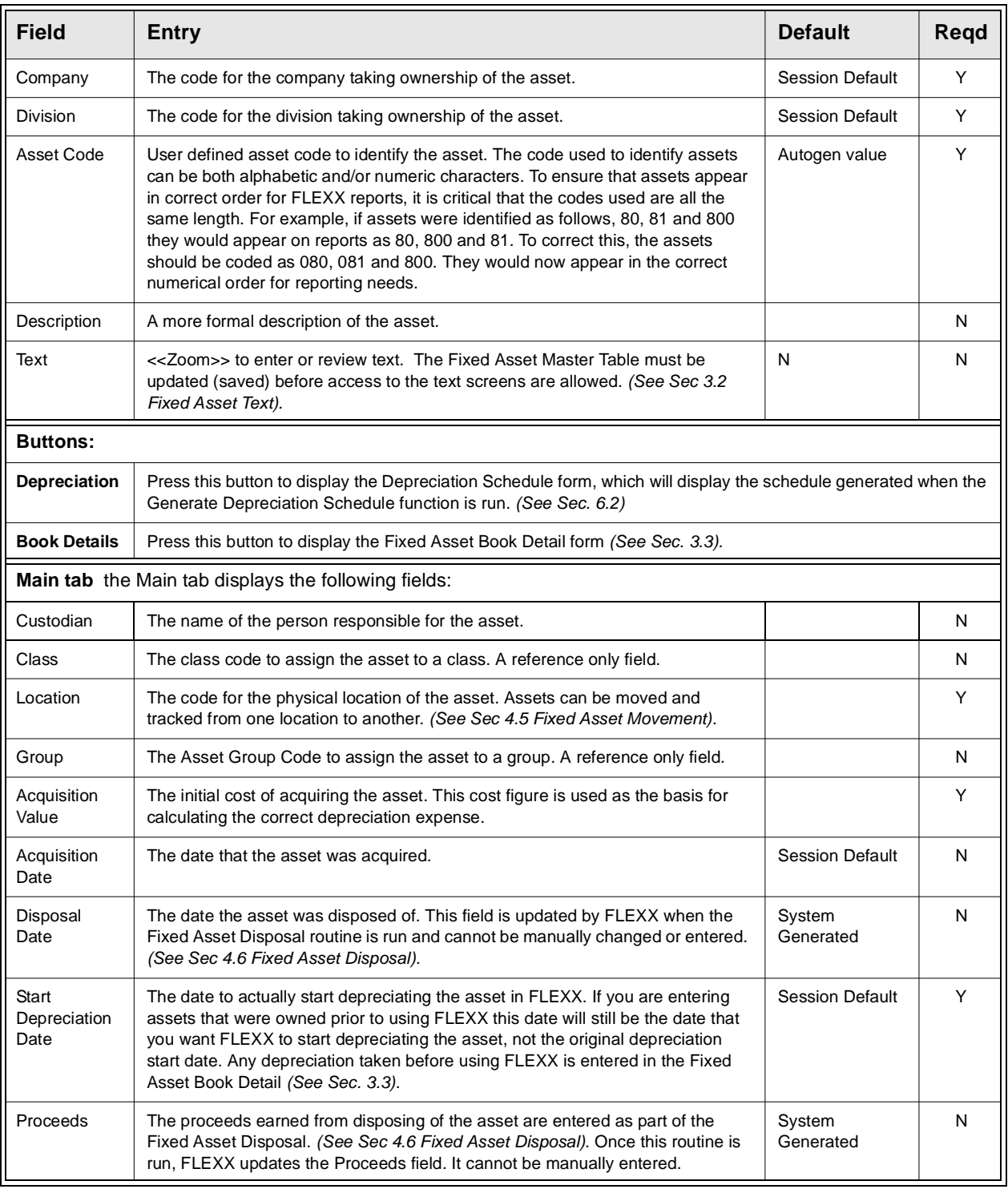

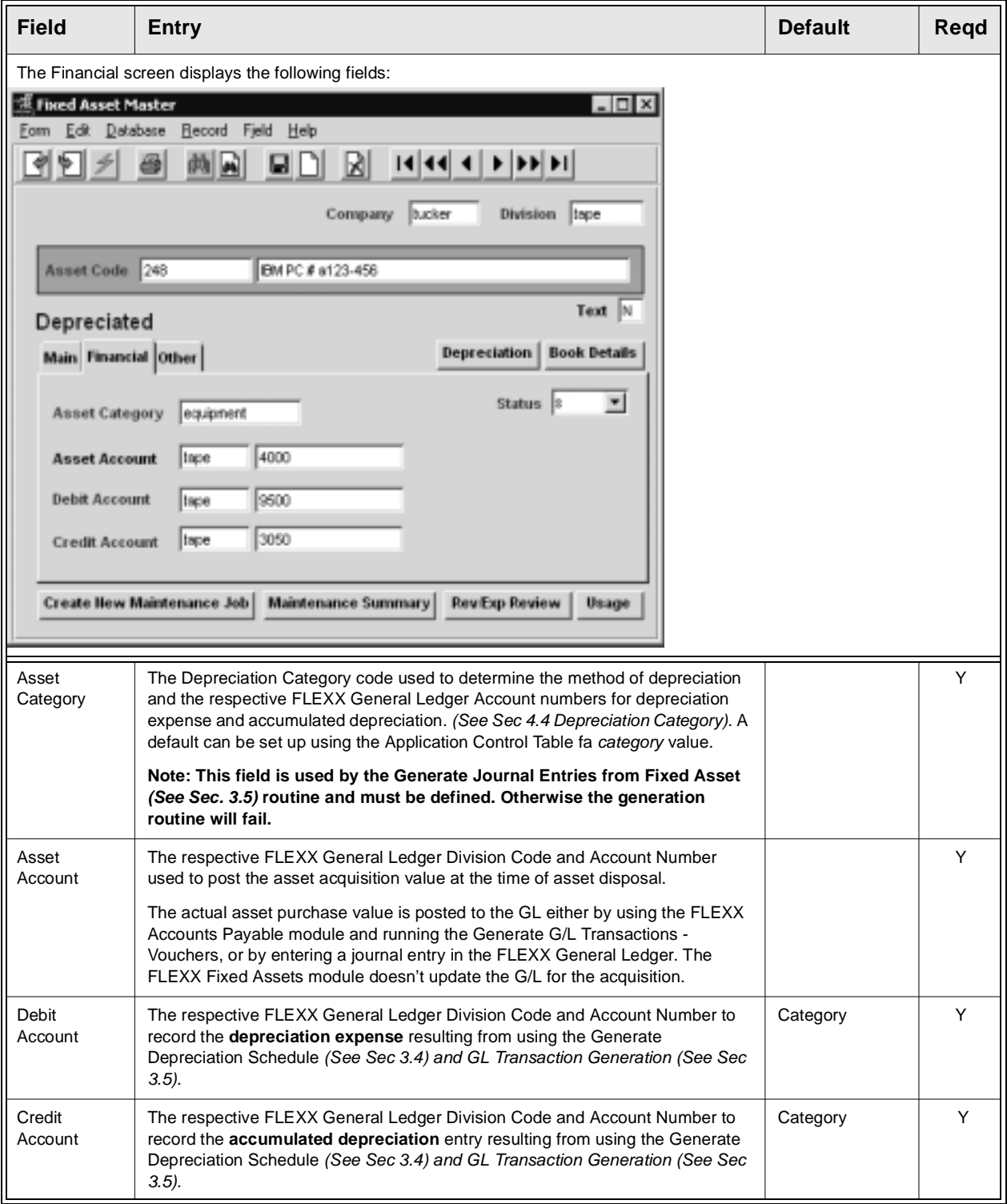

# **FLEXX<sup>®</sup> - Fixed Assets**

# **- Fixed Assets 3.0 Fixed Assets Master Table**

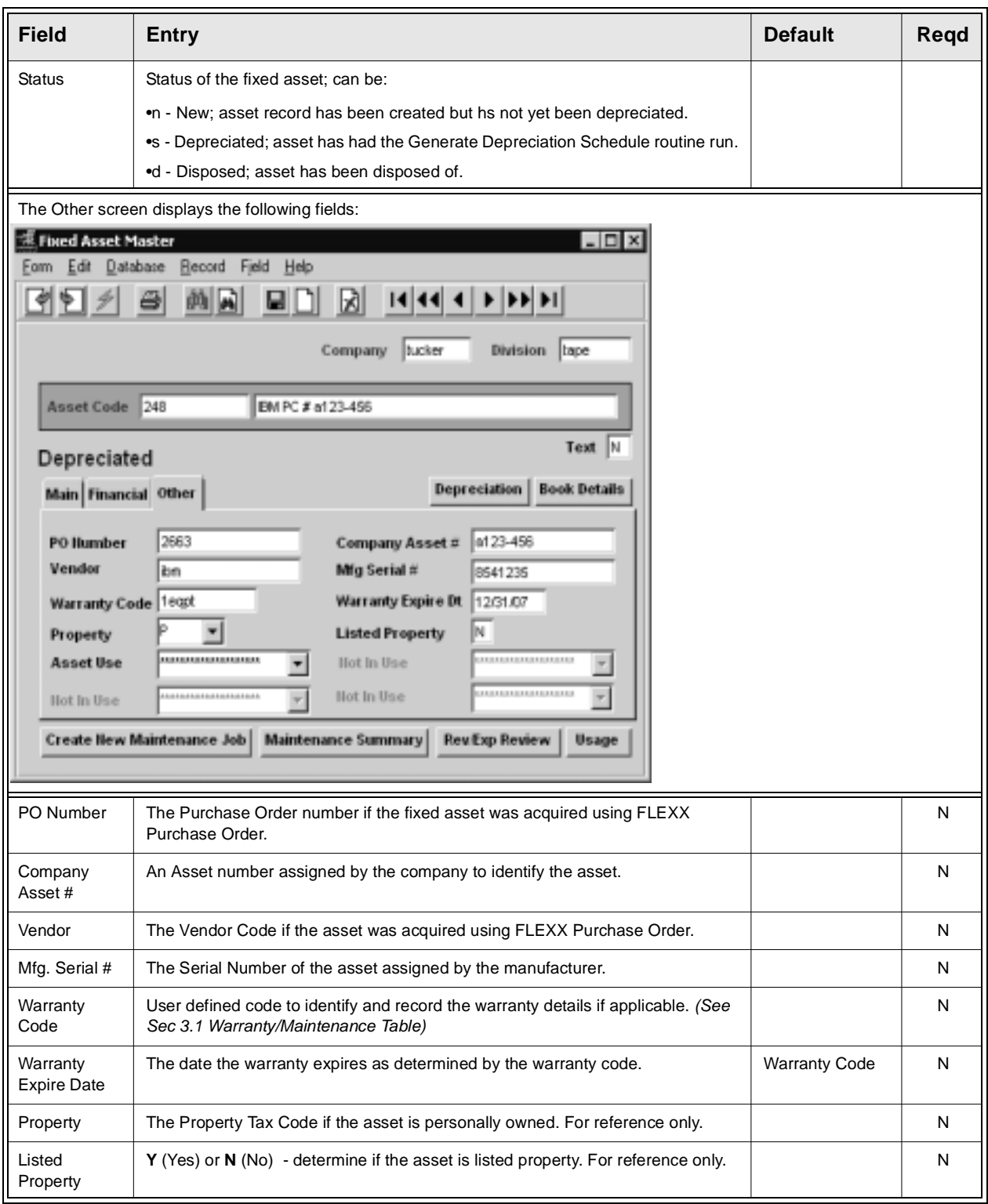

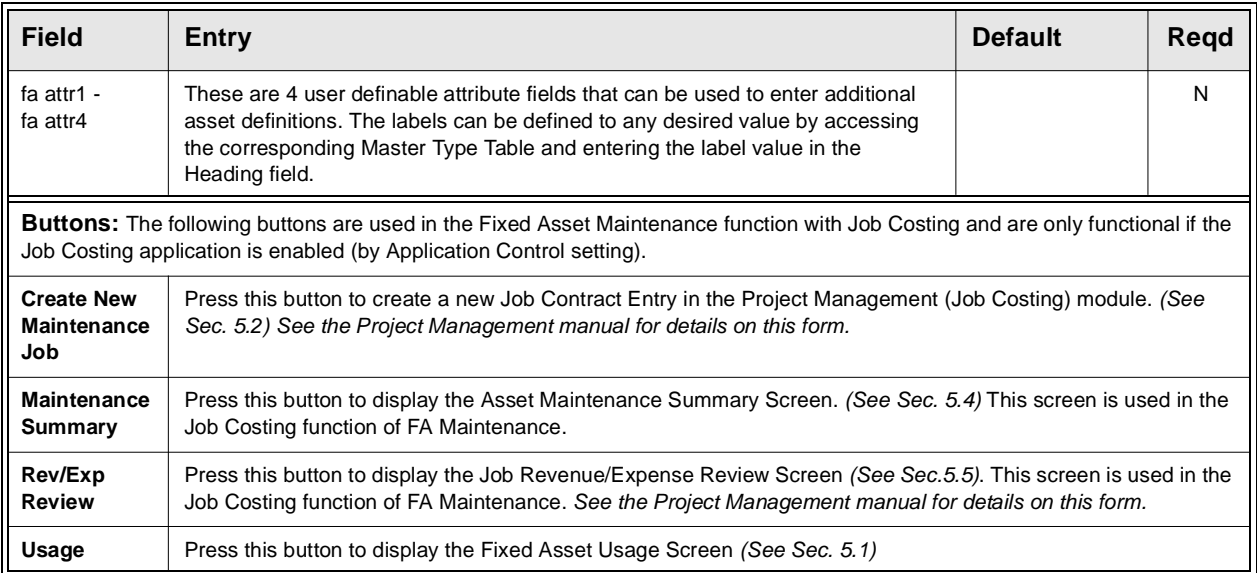

Press <<Add/Update>> when all entries have been made. Select Fixed Asset Book Detail to define the corresponding asset depreciation book values. *(See Sec 3.3).*

# **3.1 Fixed Asset Warranty/Maintenance Table**

**Description** This form can be used to set up an unlimited number of Warranty Codes to be used to track warranties and service agreements by asset.

### **Select**

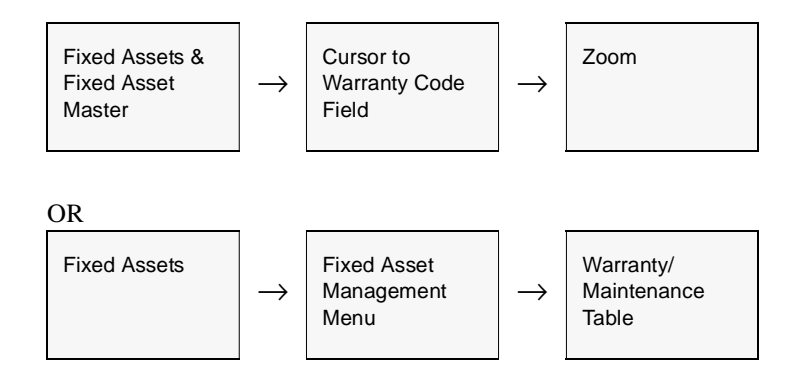

The Fixed Asset Warranty/Maintenance Table appears in Add/Update mode.

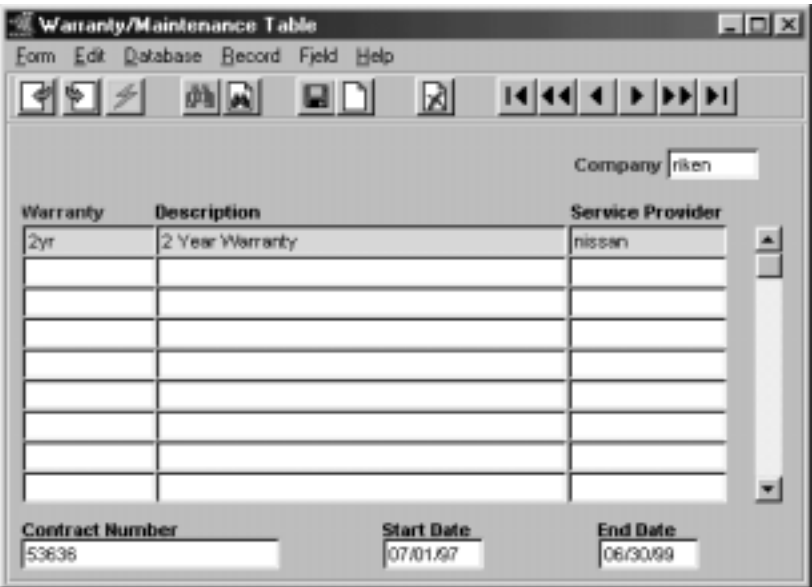

# **FLEXX<sup>®</sup> - Fixed Assets**

## **3.0 Fixed Assets Master Table**

**Fields** The following fields appear on the screen.

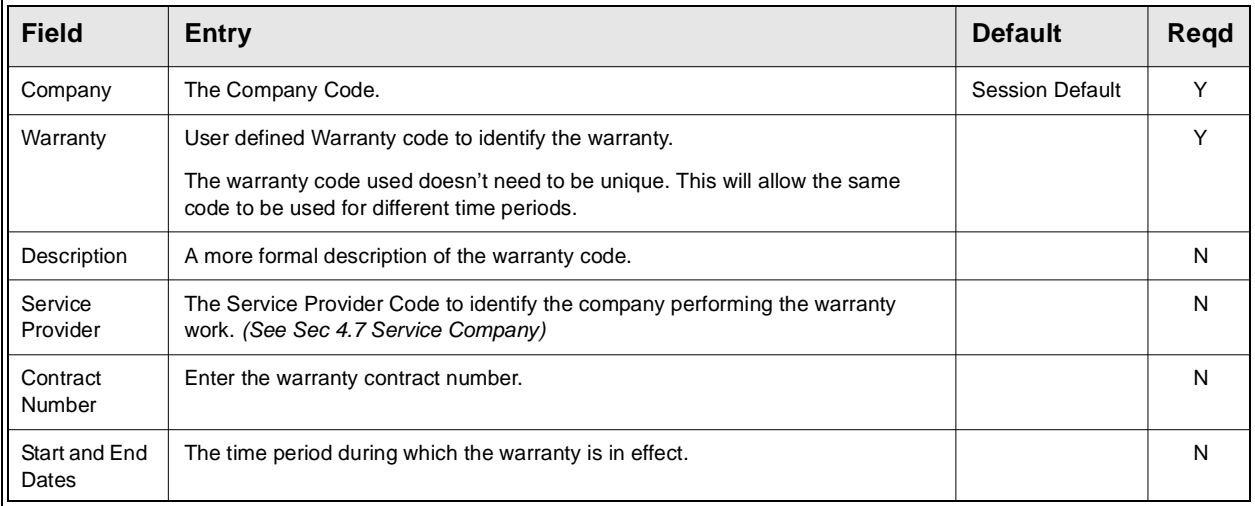

# **3.2 Fixed Asset Text**

**Description** For a fixed asset selected using the Fixed Asset Master screen, use the Text to:

- ∆ Add unlimited comments about the asset. For example, the text could be used to keep a historical record of changes made to the asset. Enter as many lines as you want, then press <<Add/Update>>.
- ∆ View, Modify, or Delete comments.

### **Select**

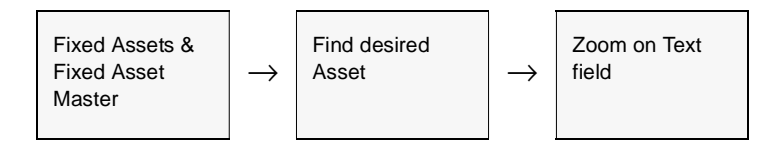

### The Fixed Asset Text screen appears in Find Mode.

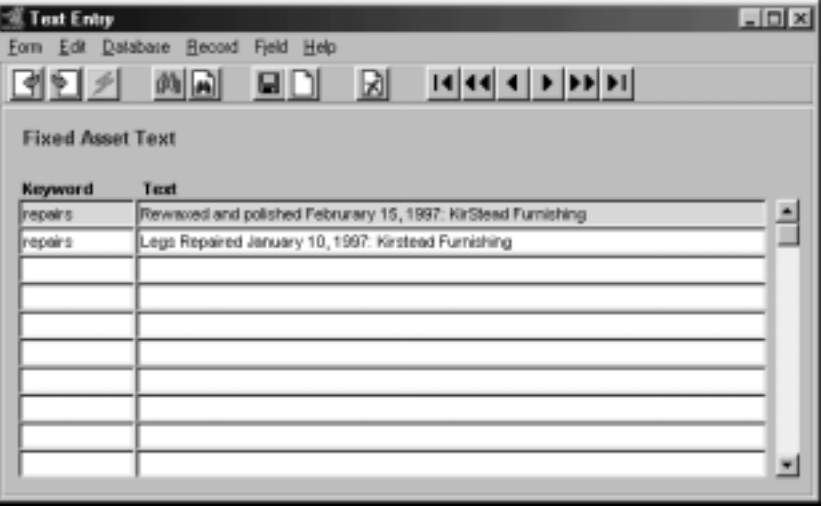

**Fields** The following fields appear on the screen.

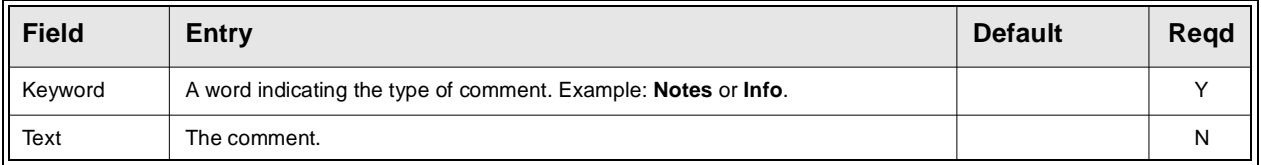

# **3.3 Fixed Asset Book Detail**

**Description** For a Fixed Asset selected on the Fixed Asset Master screen, use the Fixed Asset Book Detail screen to:

- ∆ Set up multiple books to record and calculate depreciation for accounting posting purposes, for tax purposes, or for other non-posting comparison purposes.
- ∆ Assign multiple depreciation methods, e.g. straight line, reducing, double declining balance, etc.
- ∆ Enter any previous depreciation expense already recorded.
- ∆ Enter any salvage value.

**Note** There can be only one Posting book defined for each asset *(see Sec. 4.1 for the book assignments)*. The settings of that book will be used for posting the depreciation to the GL. The non-posting books are only used for comparison purposes.

**Select**

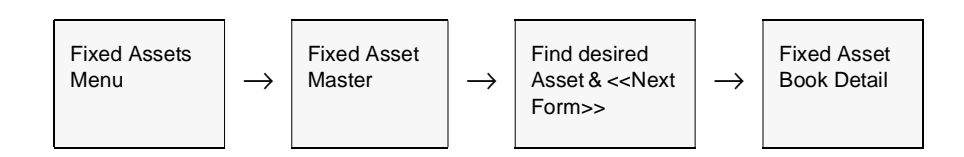

The Fixed Asset Book Detail appears in Update mode.

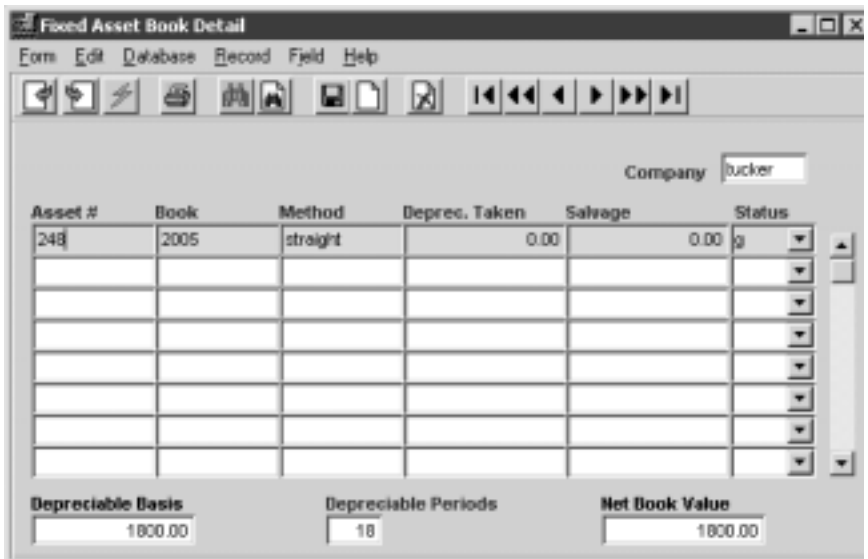

# **FLEXX**

# **- Fixed Assets 3.0 Fixed Assets Master Table**

**Fields** The following fields appear on the screen.

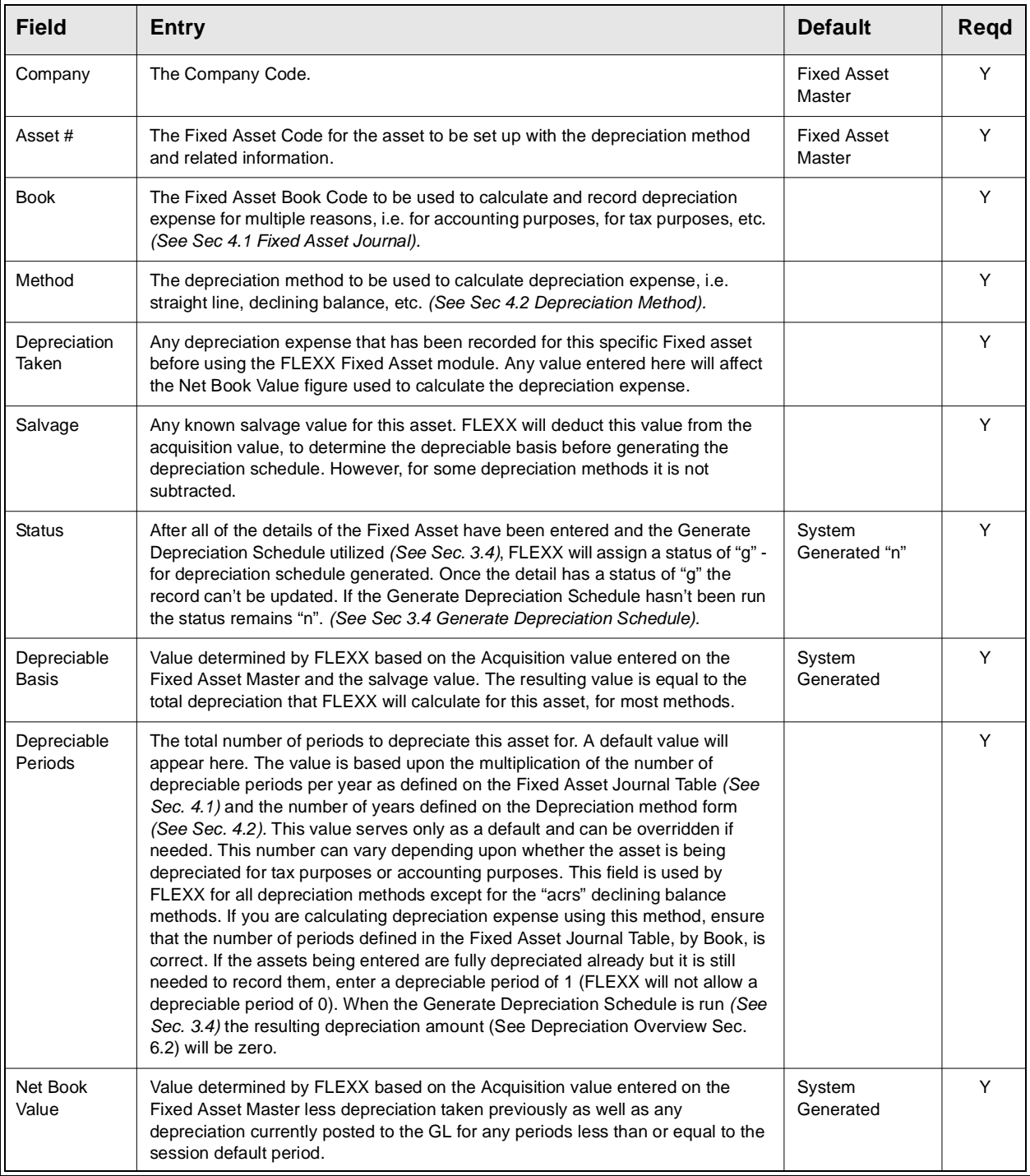

**Notes** Depending upon how many Fixed Asset Book Codes have been defined in the Fixed Asset Journal Table *(Sec. 4.1)*, on << Previous Form >>, the message "Not all books have been entered, continue to exit? [N]" may appear if there are fewer books defined for the asset than those set up in the Journal Table. This is not an error condition but a warning prompt only and may be bypassed by selecting "Yes". Once all of the Books have been entered, the depreciation schedules can be automatically generated using the Generate Depreciation Schedule *(Sec 3.4).*

# **3.4 Generate Depreciation Schedule**

**Description** The Generate Depreciation Schedule is used to calculate depreciation amounts based on the acquisition values, depreciation methods, salvage values, periods and prior depreciation defined on the Fixed Asset Master Table.

> Once the depreciation schedule has been generated, the Fixed Asset Book Detail status flag (See Sec. 3.3) is updated from "n" to a "g" - Generated. Once the detail has a status of "g" the record can no longer be modified

### **Note** To review the generated Depreciation Schedule, select Depreciation Schedule Overview from the menu *(See Sec. 6.2)*

### **Select**

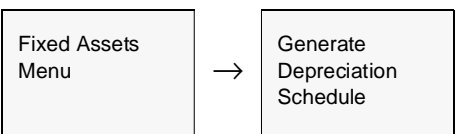

The Generate Depreciation Schedule appears in Add/Update mode.

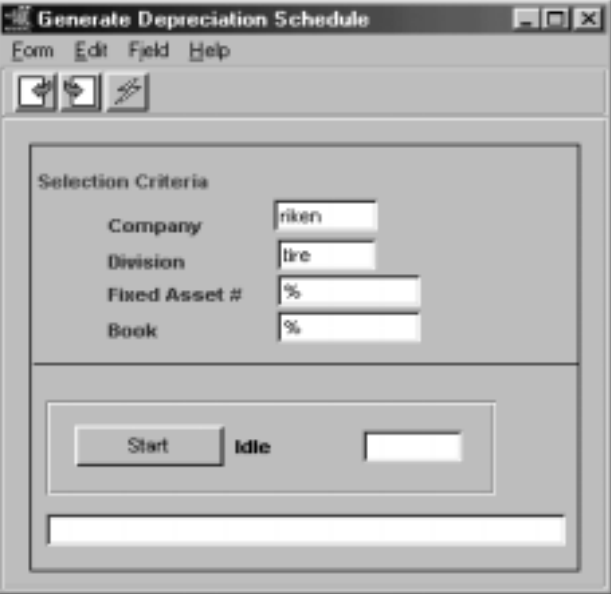

## **FLEXX<sup>®</sup> - Fixed Assets**

## **- Fixed Assets 3.0 Fixed Assets Master Table**

**Fields** The following fields appear on the screen.

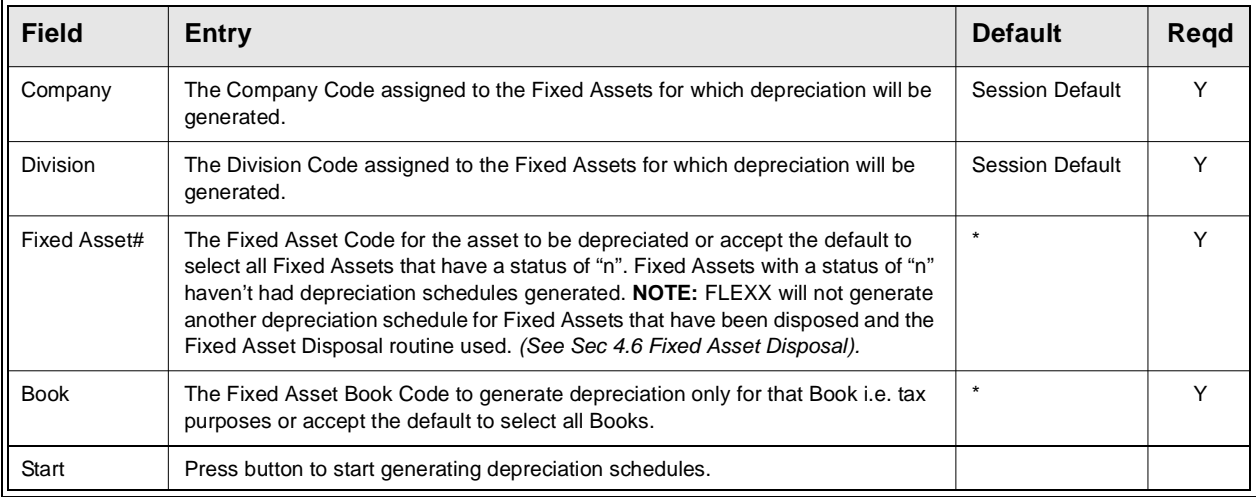

**Notes** If the process fails with a conflict id, <<zoom>> on the Process ID field (box next) to Start button), determine if the conflicting process ('r' status) should still be running, Force it to completion if not, and rerun the process *(see Administration Guide, Sec 4.1 for details)*.

# **3.5 Generate GL Transactions from Fixed Assets**

**Description** This procedure uses the depreciation expense generated for each asset to produce the underlying journal entry in the FLEXX General Ledger.

> The routine should be run for each GL period that a depreciation schedule entry has been generated. This will ensure the depreciation expense has been posted to the GL.

### **Select**

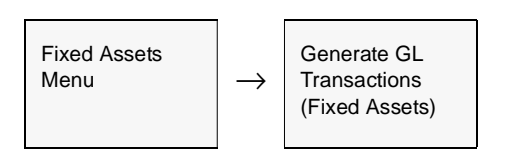

The Generate Journal Entries from Fixed Assets screen appears in Update mode.

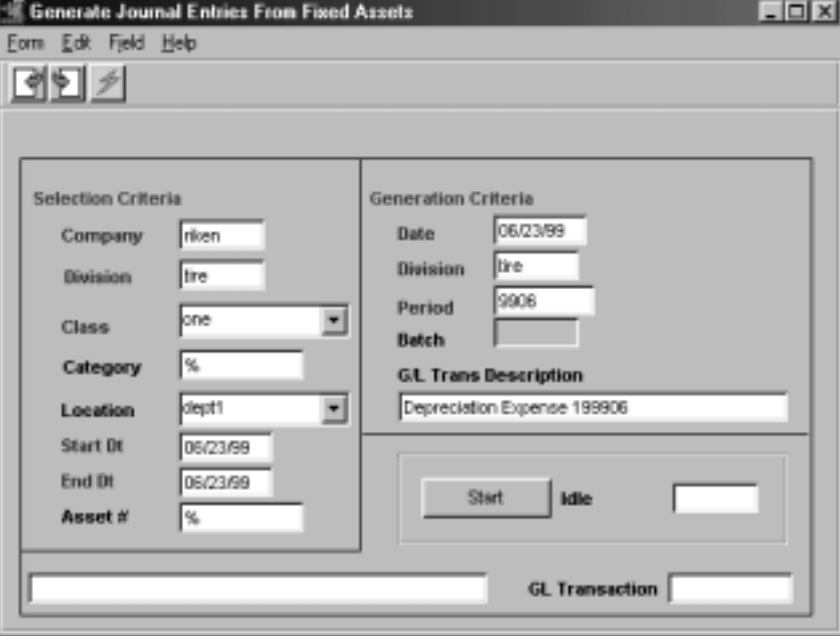

## **3.0 Fixed Assets Master Table**

**Fields** The following fields appear on the screen

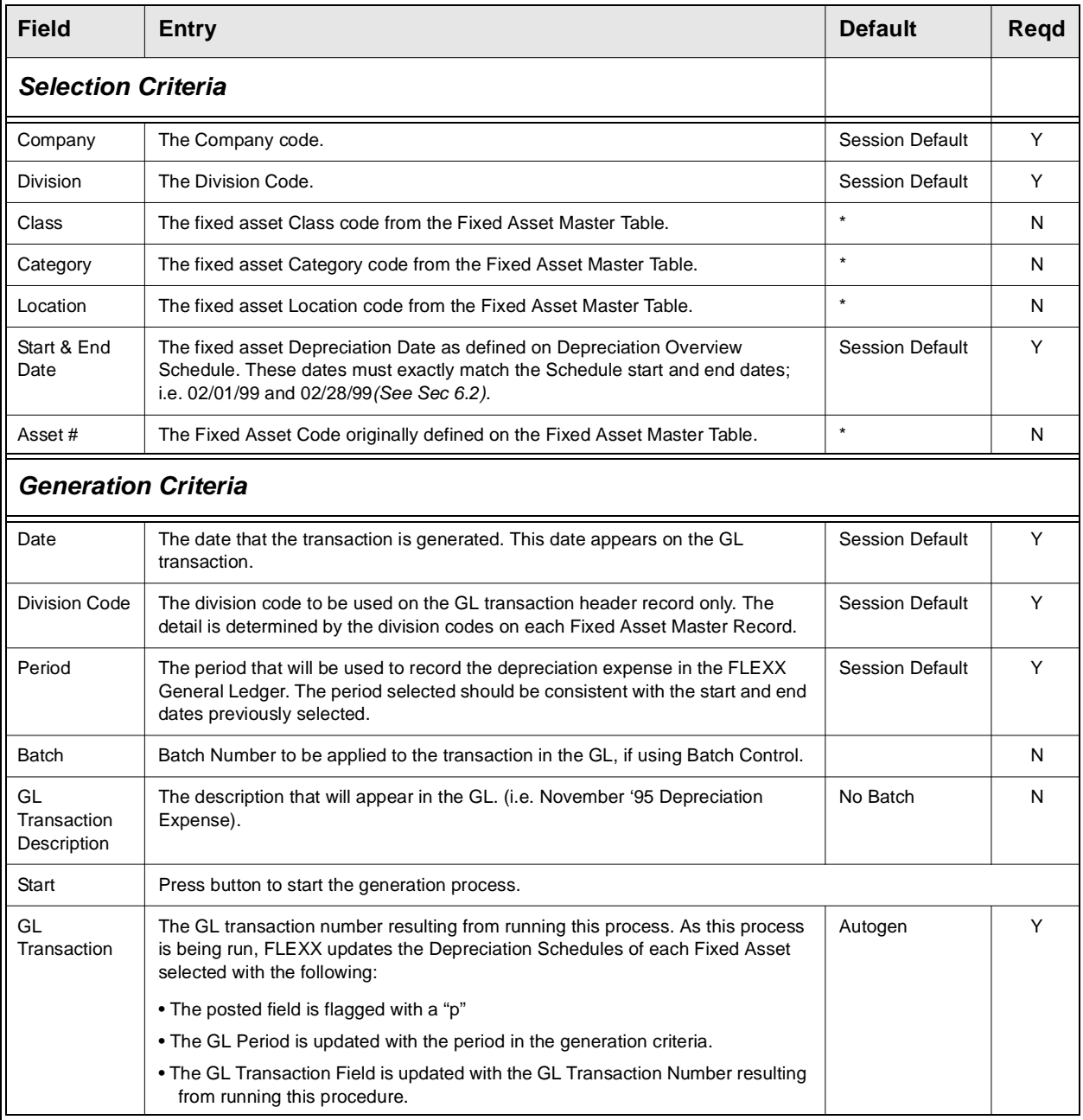

# **4.0 Fixed Assets Management Menu**

**Description** This section describes numerous tables that need to be set up before using the Fixed Asset module, as well as other procedures to assist in the management of Fixed Assets.

- ∆ Fixed Asset Journal Table.
- ∆ Depreciation Method.
- ∆ Depreciation Percentage Table.
- ∆ Depreciation Category.
- ∆ Fixed Asset Movement.
- ∆ Fixed Asset Disposal.
- ∆ Service Company Information
- ∆ Warranty/Maintenance Table

# **4.1 Fixed Asset Journal Table**

**Description** Use this form to set up unlimited journals or "books" to assist in the tracking of depreciation for accounting purposes, tax purposes, etc.

### **Select**

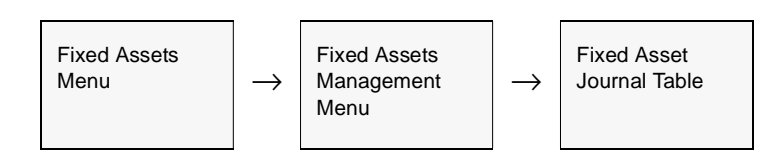

The Fixed Asset Journal Table appears in Find mode. To add a new journal/book, <<press Add/Update>>

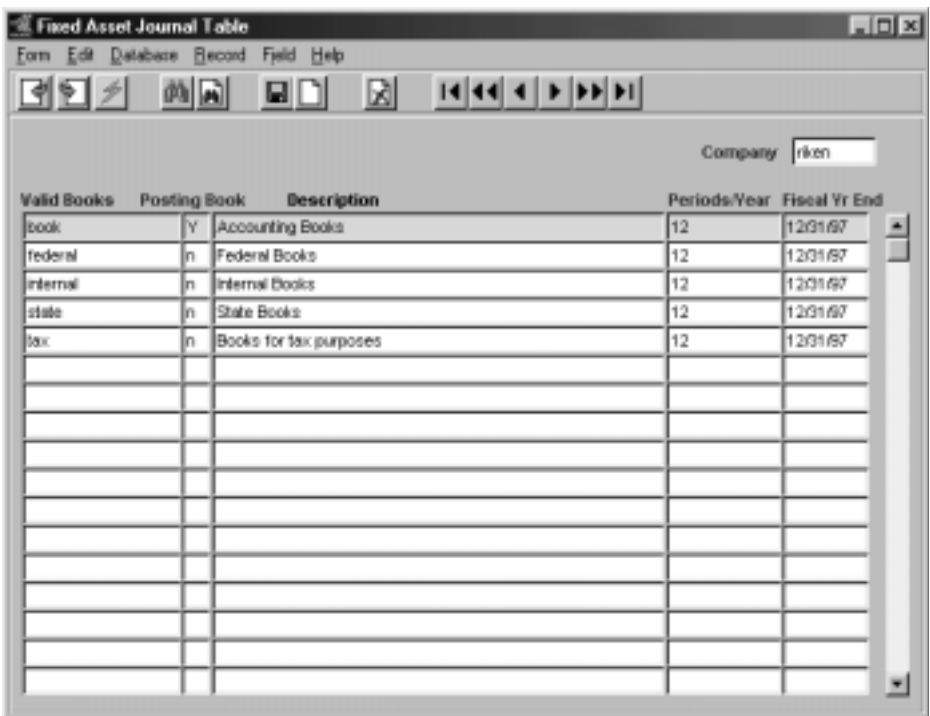

# **FLEXX**

# **4.0 Fixed Assets Management Menu**

**Fields** The following information appears on the screen.

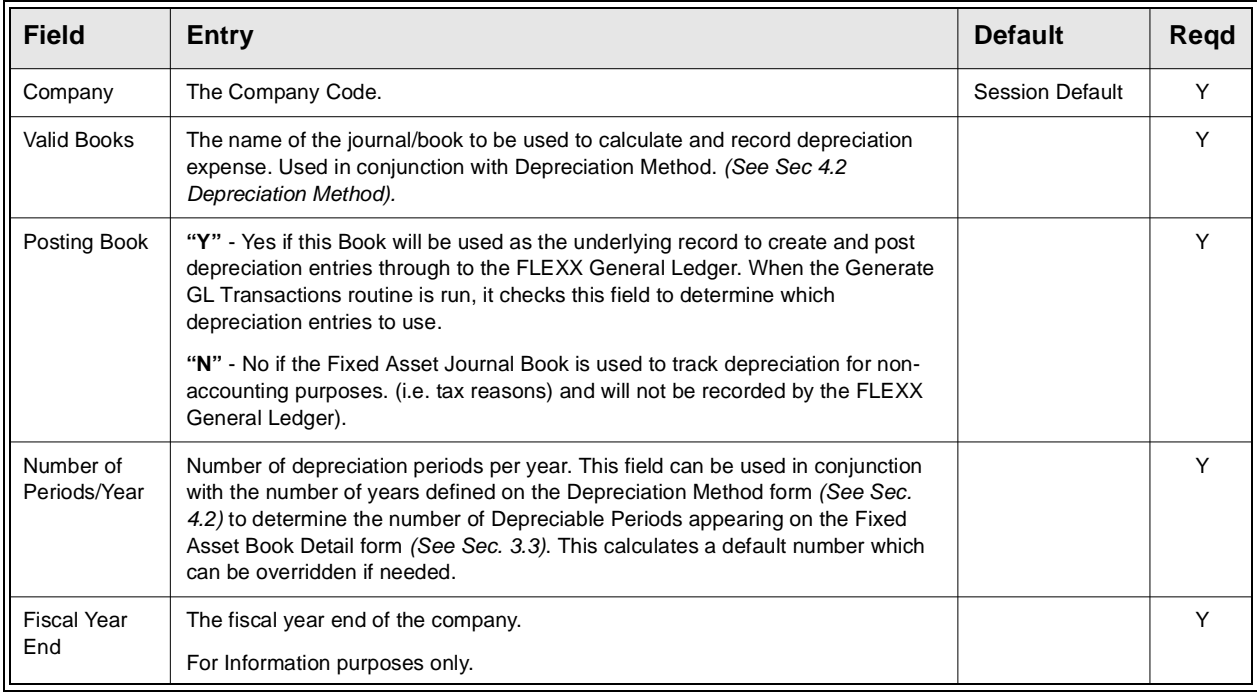

**Note:** Only one book can be defined as a Posting book. It will be the book used for posting the asset depreciation to the GL.

# **4.2 Depreciation Method**

**Description** The Depreciation Method form lists the depreciation methods set up to be used by FLEXX, with the exception of the "acrs" method. These predefined depreciation codes (i.e. straight, syd etc.) must be used and can NOT be renamed by an enduser. If additional depreciation methods or different depreciation codes are needed, please contact DATABYTE.

For method "acrs", refer to section 4.3.

### **Select**

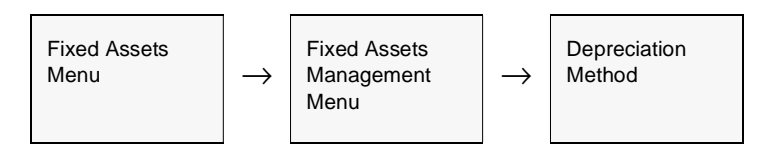

The Depreciation Method Table appears in Find mode. To view the existing methods, press <<Find>>

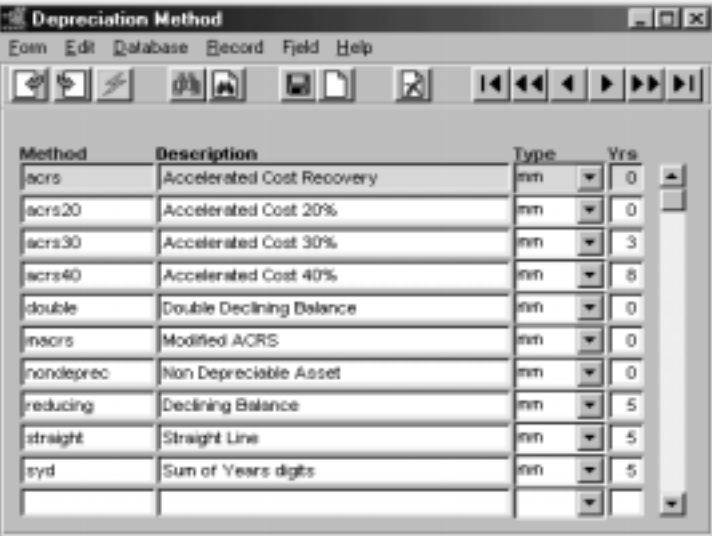

# **FLEXX**

# **4.0 Fixed Assets Management Menu**

**Fields** The following fields appear on the screen.

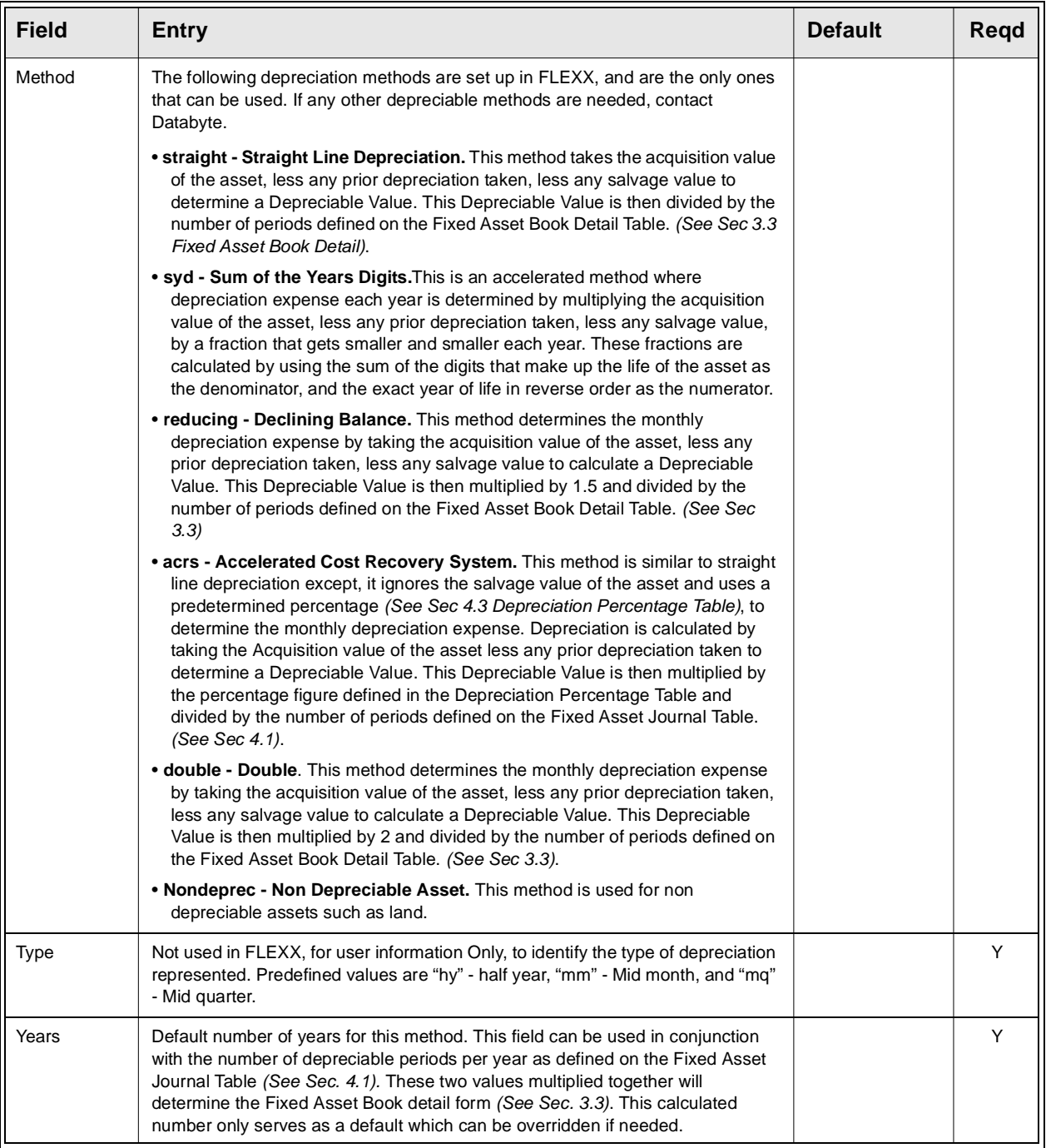

# **4.3 Depreciation Percentage Table**

**Description** The Depreciation Percentage Table allows you to set up multiple percentages for use with the Accelerated Cost Recovery System ("acrs") depreciation method. This table is used only for the "acrs" depreciation method. *(See Sec 4.2)*.

### **Select**

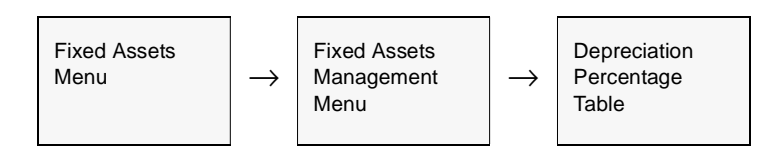

The Depreciation Percentage Table appears in Find Mode. To add a new percentage press <<Clear to Add>>

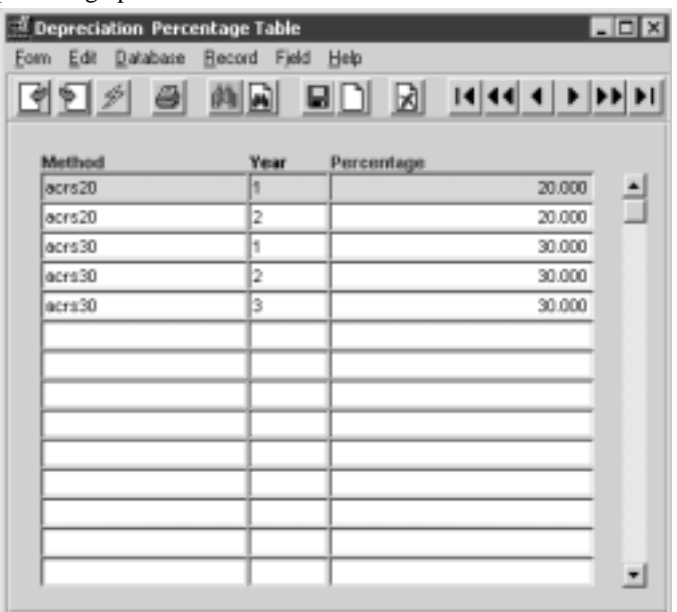

# **FLEXX**

# **4.0 Fixed Assets Management Menu**

**Fields** The following fields appear on the screen.

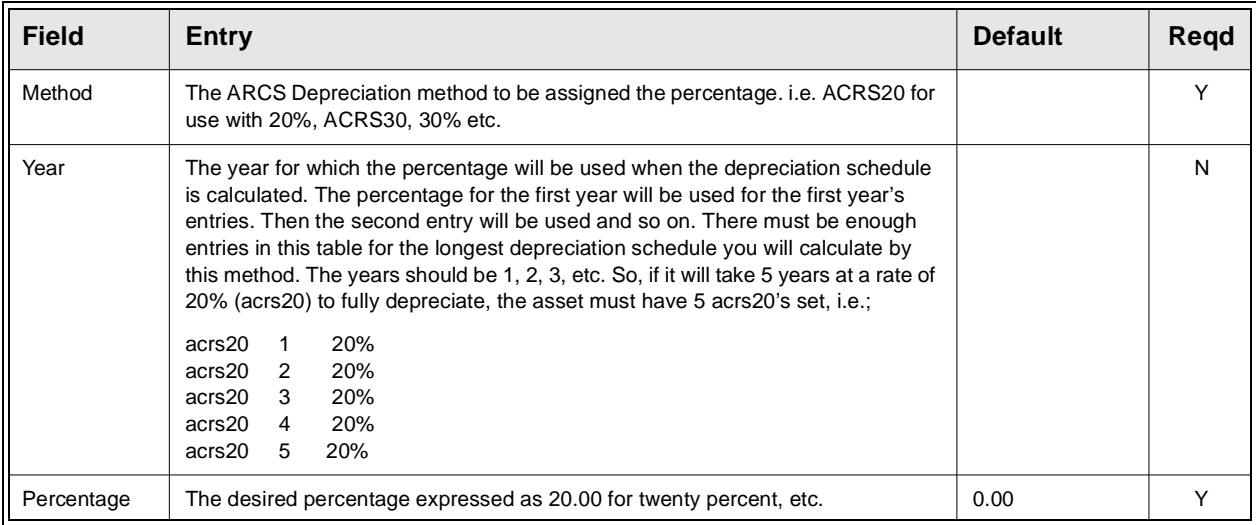

# **4.4 Depreciation Category**

**Description** The Depreciation Category form is used to set up multiple depreciation categories for purposes of assigning the asset Default Depreciation Expense and Accumulated Depreciation Expense GL account numbers. This category is also required by the Generate Journal Entries from Fixed Assets routine *(See Sec. 3.5).*

## **Select**

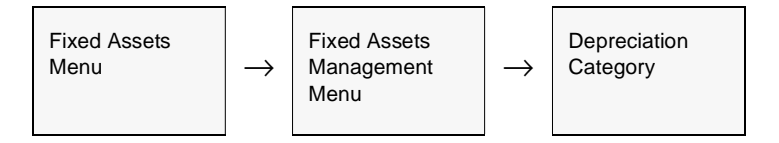

The Depreciation Category form appears in Add/Update mode.

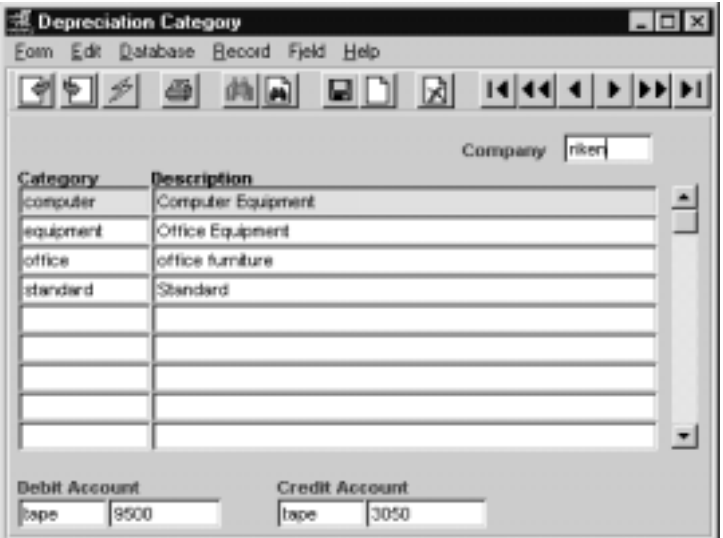

# **FLEXX**

# **4.0 Fixed Assets Management Menu**

## **Fields** The following fields appears on the screen

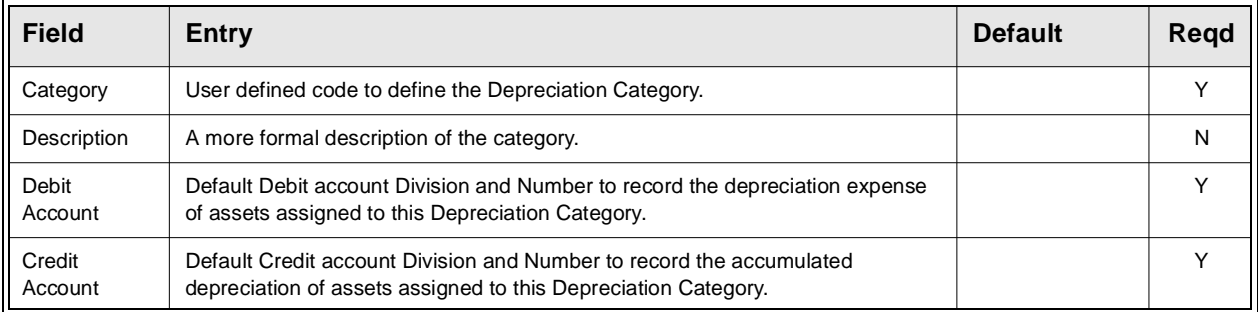

# **4.5 Fixed Asset Movement**

**Description** This routine allows you to reassign an existing Fixed Asset to a new physical location, a new custodian, and new FLEXX GL Account numbers for depreciation expense and accumulated depreciation.

### **Select**

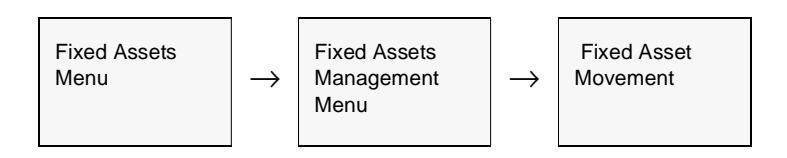

The Fixed Asset Movement Table appears in Find mode. To assign new demographic and General Ledger information to assets, press <<Add/Update>>

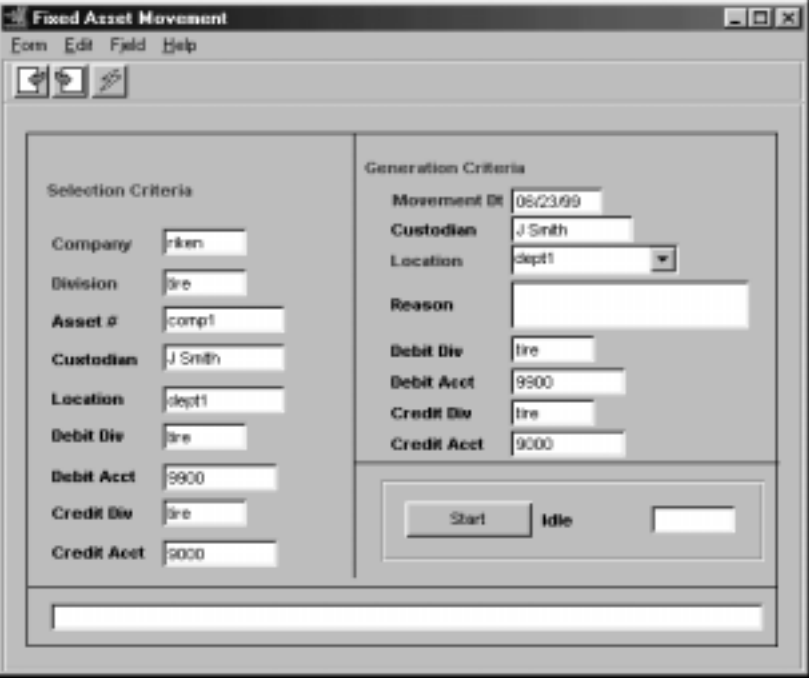

### **NOTE:**

**This process will not update depreciation records that have already been posted to the FLEXX General Ledger.**

# **FLEXX<sup>®</sup> - Fixed Assets**

## **4.0 Fixed Assets Management Menu**

**Fields** The following fields appear on the screen.

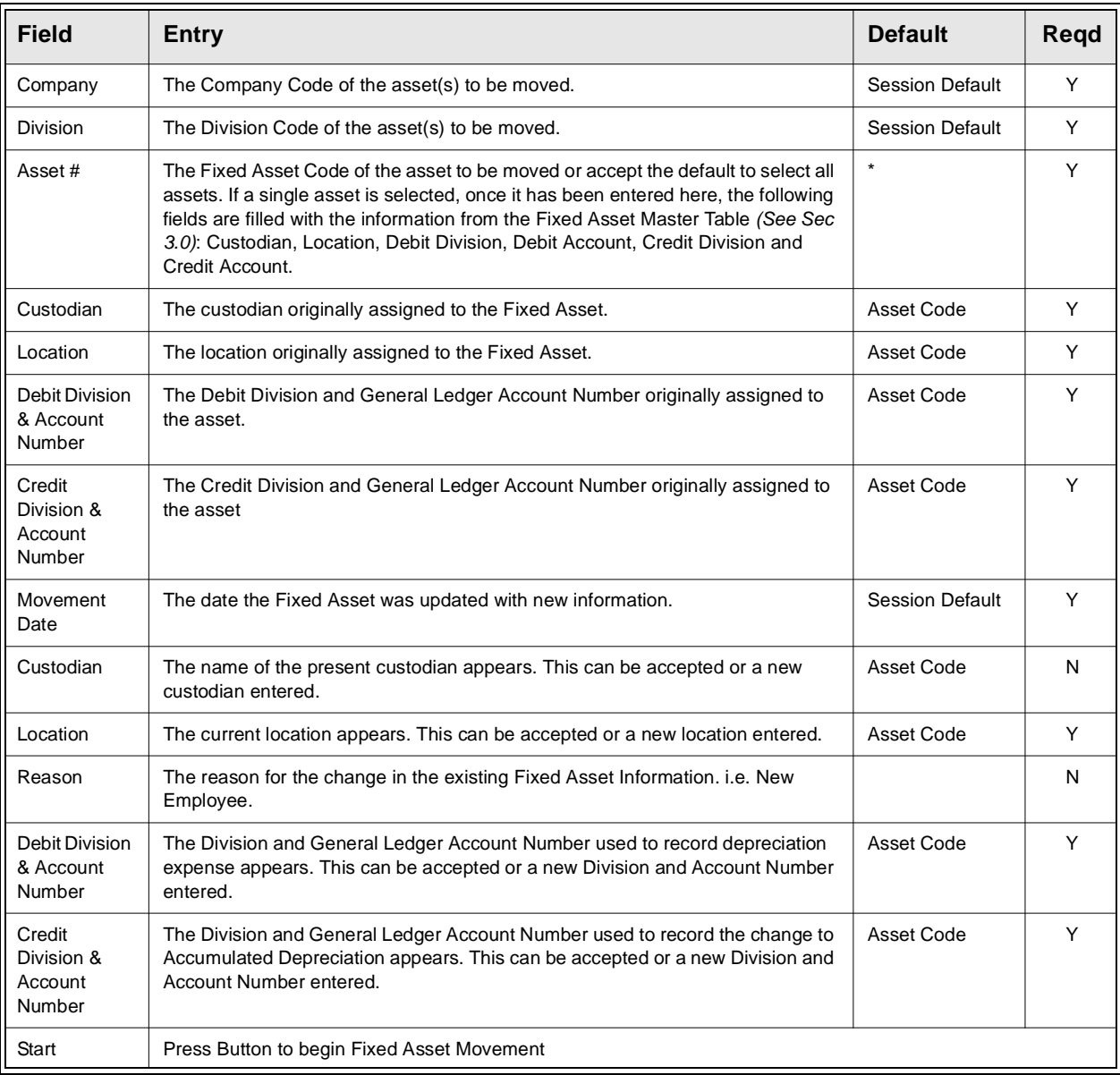

**Notes** FLEXX will not allow any updates to be made to Fixed Assets that have been disposed of and the Fixed Asset Disposal Routine utilized. *(See Sec 4.6).* Message "Unable to update depreciation schedules with new accounts" will be displayed.

# **4.6 Fixed Asset Disposal**

**Description** The Fixed Asset Disposal routine is used to record asset disposals in the Fixed Asset Module (sold, deleted, etc.). After this routine is run, the Disposal Date and the amount of the Proceeds are updated on the Fixed Asset Master Table *(See Sec 3.0)*. Any depreciation expense not posted to the General Ledger (by running the Generate GL Transactions from Fixed Assets routine) will be deleted at this time.

> Also, this routine will automatically generate a GL transaction to post the 'book value' of the asset (the undepreciated value) to the GL account specified as the Disposal Account.

### **Select**

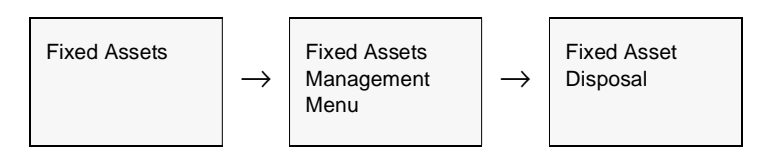

The Fixed Asset Disposal form appears in Add/Update mode.

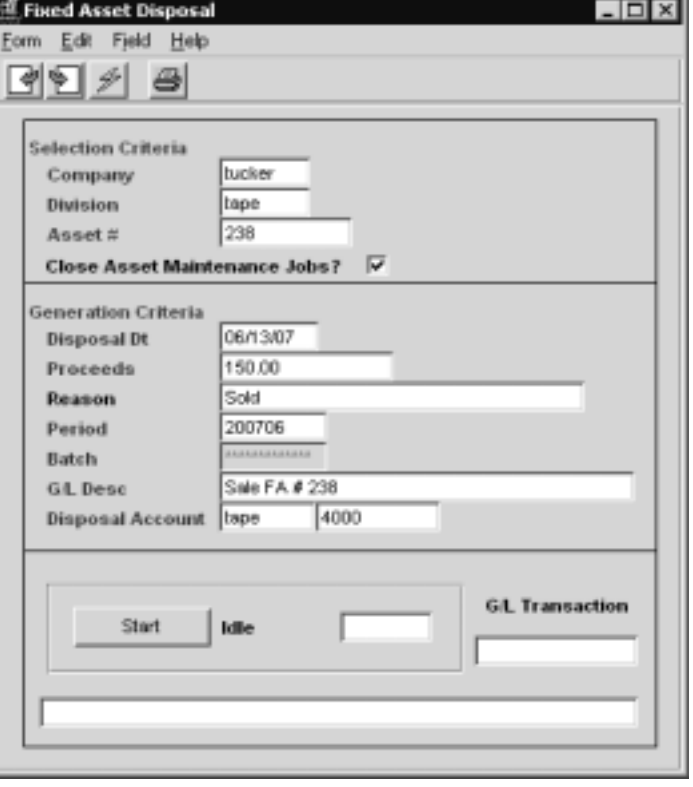

# **FLEXX<sup>®</sup> - Fixed Assets**

## **4.0 Fixed Assets Management Menu**

**Fields** The following fields appear on the screen.

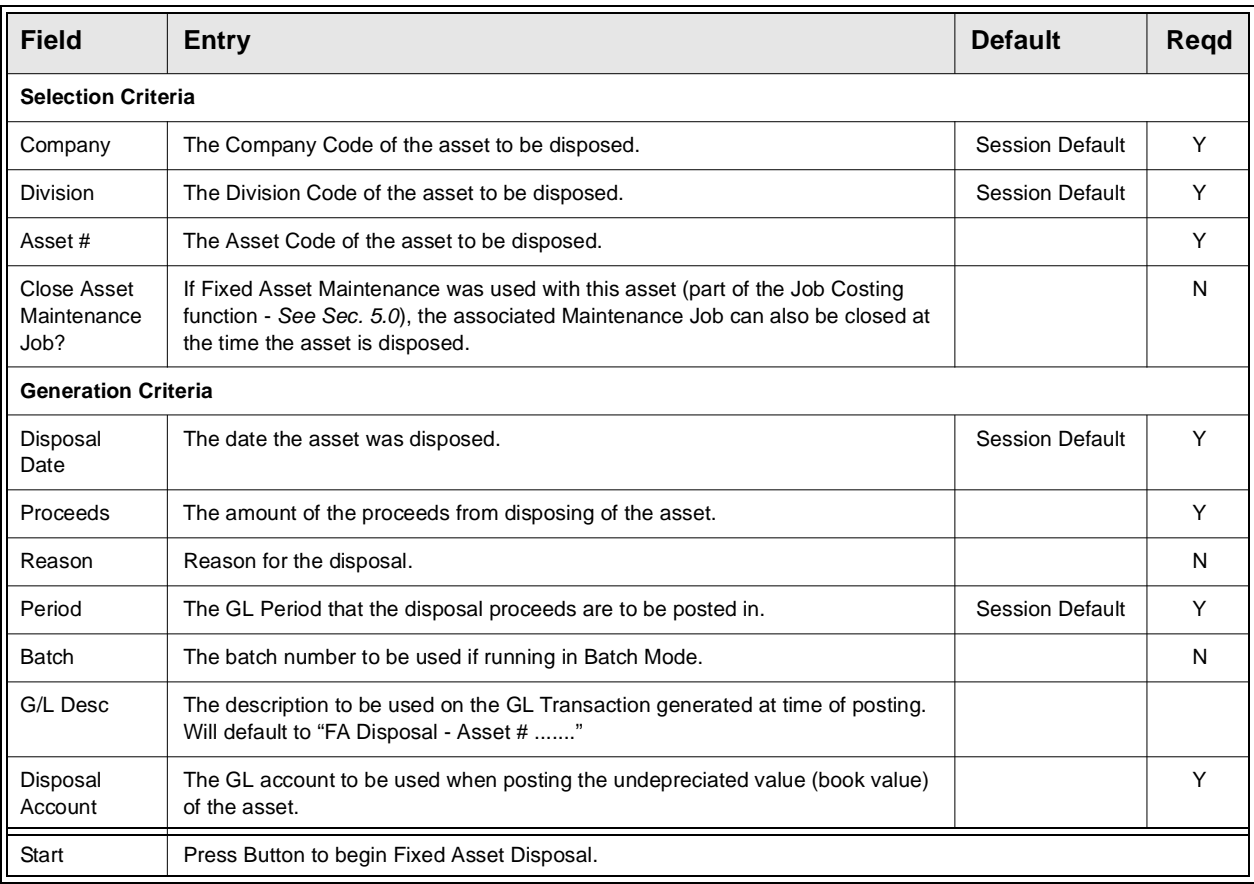

**Notes** If the process fails with a conflict id, <<zoom>> on the Process ID field (box next to Start button), determine if the conflicting process ('r' status) should still be running, Force it to completion if not, and rerun the process *(see Administration Guide, sec 4.1 for details)*.

# **4.7 Fixed Asset Service Company Information**

**Description** The Service Company Information form can be used to record information about the service companies providing warranty coverage for the defined fixed assets.

### **Select**

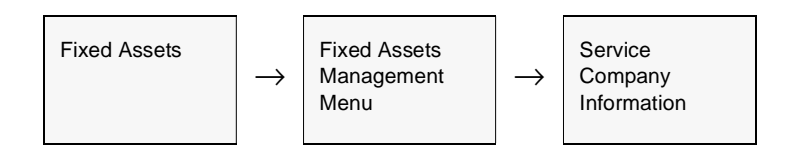

The Service Company Information Table appears in Add/Update mode.

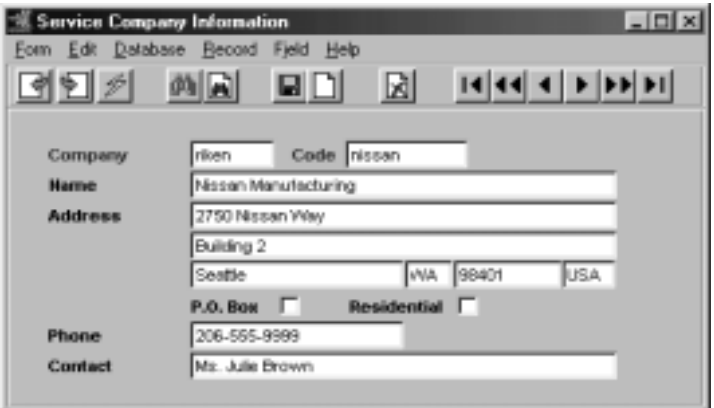

## **Fields** The following fields appear on the screen.

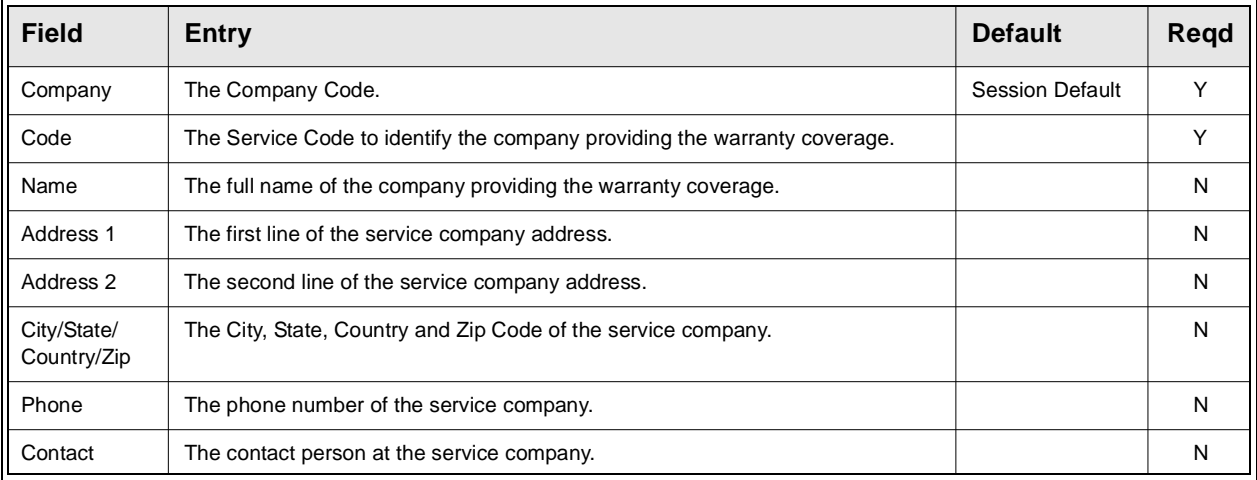

# **4.8 Switch Depreciation Method Process**

**Description** The Switch Depreciation Method Process is used to recompute unposted depreciation amounts. The process will only function if the posting book, as defined on the Fixed Asset Journal Table, is the book that is changed, and is unposted. This function would be used if a depreciation schedule had been generated for an item using one method (i.e. straight) and then needed to be changed using another method (i.e. reducing).

> Note that the status of the book needs to be 'n' – not generated for this process to work

### **Select**

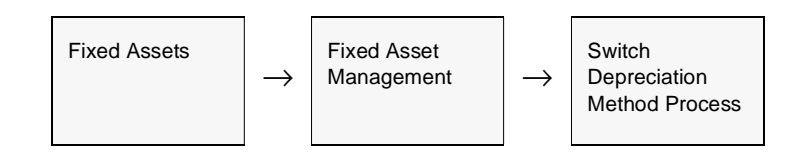

### The following Screen appears.

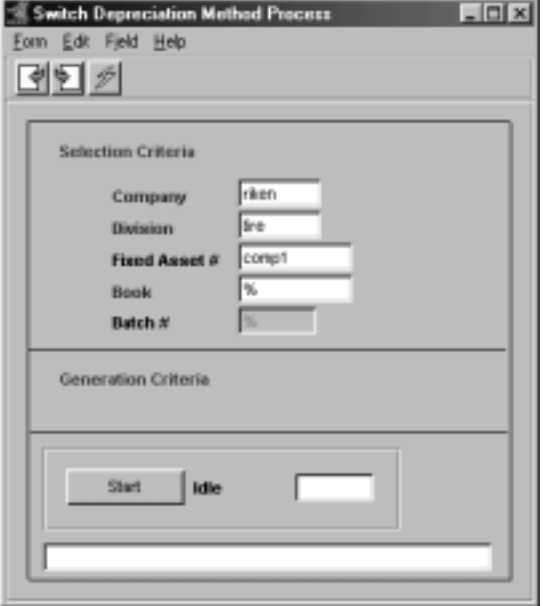

**Fields** The following fields appear on the screen.

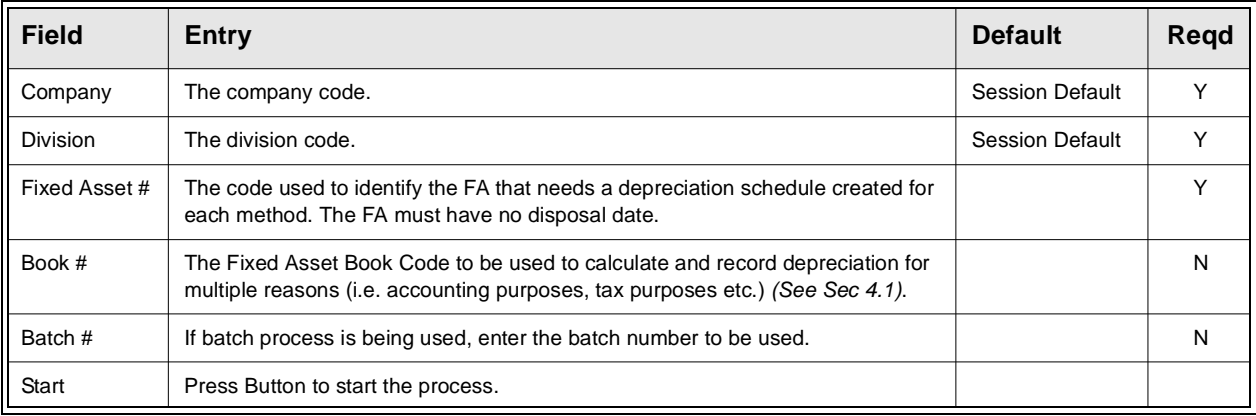

**Process:** After the Depreciation schedule has been generated for a particular asset using a specific method, the schedule can be changed using the Switch Depreciation Method Process. First, the new method to be used for that asset needs to be defined in the Fixed Asset Journal Table, and the status for the entry needs to be changed to 'n' – not generated. The Switch Depreciation Method Process will now change the existing depreciation schedule based on the specifications of the new method.

# **4.9 Change Fixed Asset Code Routine**

**Description** The Change Fixed Asset Code Routine is used to change the code of a validly defined Fixed Asset to a new value. All references to the original code will be transferred to the new code.

> Note that this routine will not merge FA definitions implying the Original and New codes cannot be the same.

**Note:** If the process fails with a conflict id,  $\langle \langle z \rangle$  and the Process ID field (box next) to Start button), determine if the conflicting process ('r' status) should still be running, Force it to completion if not, and rerun the process *(see Administration Guide, sec 4.1 for details)*.

**Select**

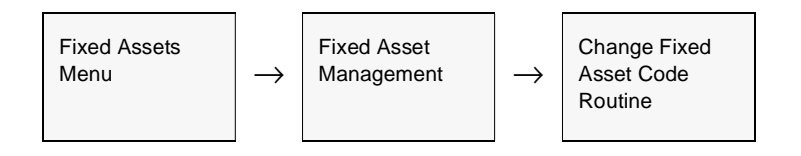

The Change Fixed Asset Code Routine screen appears in Update mode.

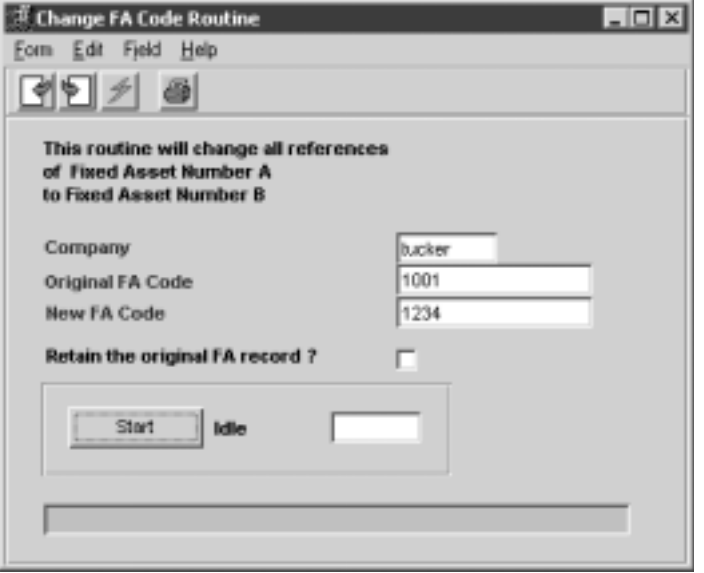

# **FLEXX**

# **4.0 Fixed Assets Management Menu**

## **Fields** The following fields appear on the screen.

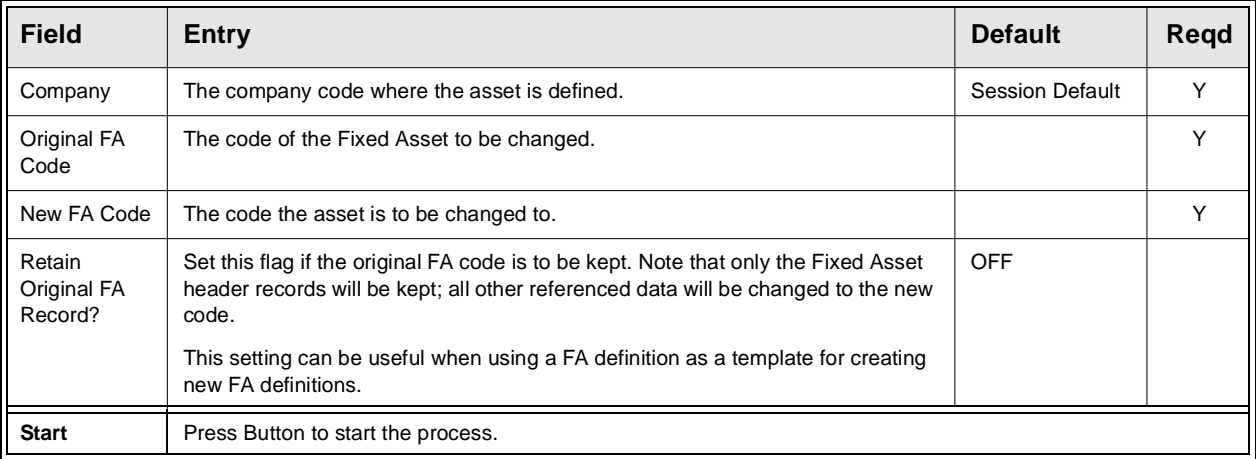

# **5.0 Fixed Asset Maintenance Function**

**Description** The Fixed Asset Maintenance function is used to perform and record maintenance and service activity on certain fixed asset equipment. The FLEXX Fixed Asset module together with the FLEXX Project Management module are used to record and track this activity. The following forms and fields are used to record this maintenance activity. Those forms that are part of the Fixed Asset module will be described here. However, those that are part of other modules will only be shown so as to show their association with the Fixed Asset forms.

# **5.1 Fixed Asset Usage Screen**

**Description** The Fixed Asset Usage Screen is used to define the different usage values the asset will be tracked by (e.g. number of hours or days or months used, number of miles driven, etc.). The usage Units parameters (e.g. hours, days, miles, etc.) are defined on the Fixed Asset Master "Group" code Master Types Table and can be different for different 'groups' of assets. This will be shown following this description.

> The usage values can be defined as Lower and Upper Limit settings. If only one usage value is required, use the Lower Limit field and leave Upper Limit blank (or enter 0.0).

### **Select**

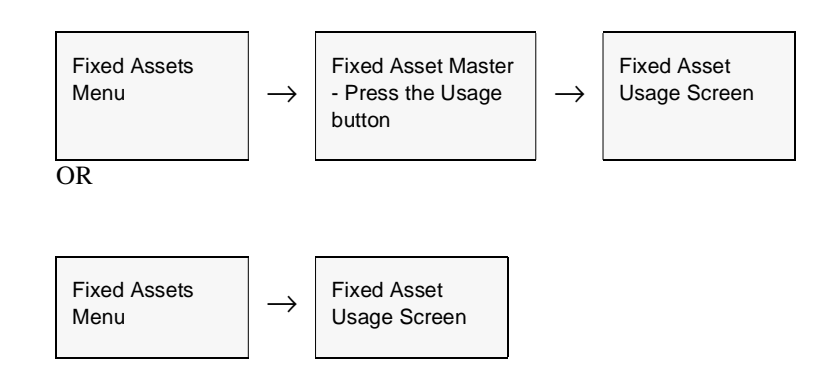

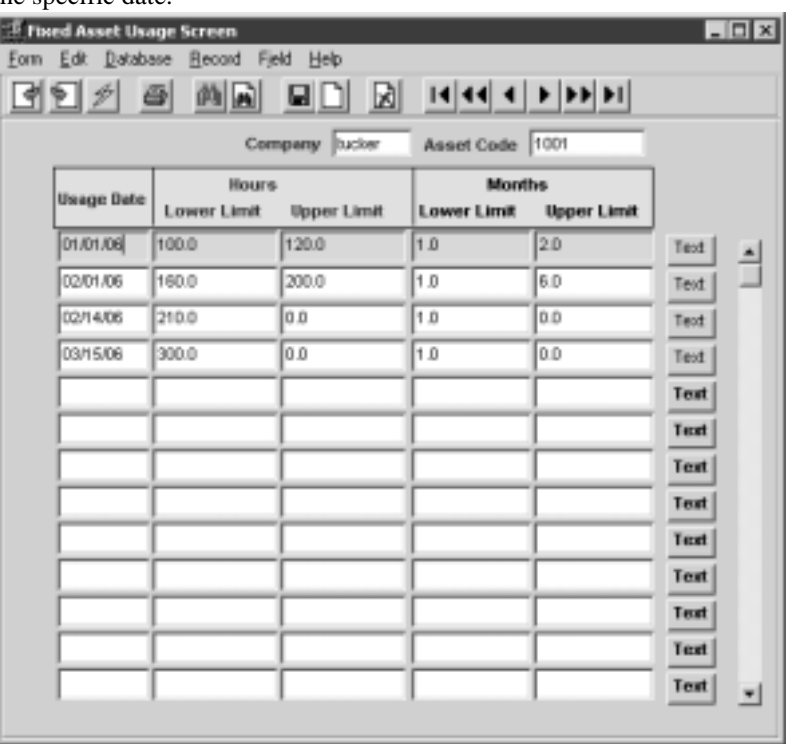

The following screen appears in Find mode. Press Clear to Add to enter the values for the specific date.

Note that the headings of the two usage columns are the parameters defined on the particular asset's Master Types Group Table (zoom on the FA Master Group field).

**Fields** The following fields appear on the screen.

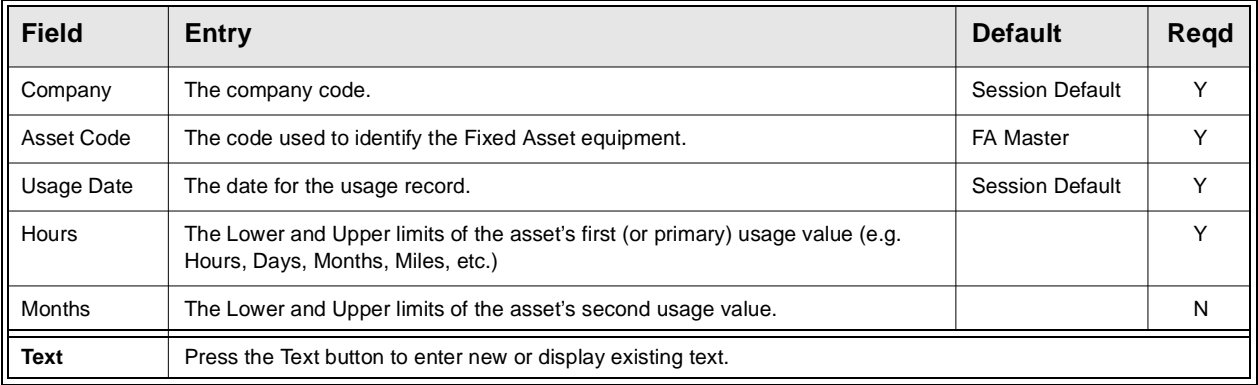

As stated above, the Usage parameters are defined on the Fixed Asset "Group" Master Types Table, described below.

## **Fixed Asset Usage Parameters**

To access the Group Master Types Table, <<zoom>> on the Group field of the Fixed Asset Master - Main form. This will display the green Fixed Asset Group Codes Master Types table. Press <<Next Form>> to display the corresponding Master Type Detail form (# 127).

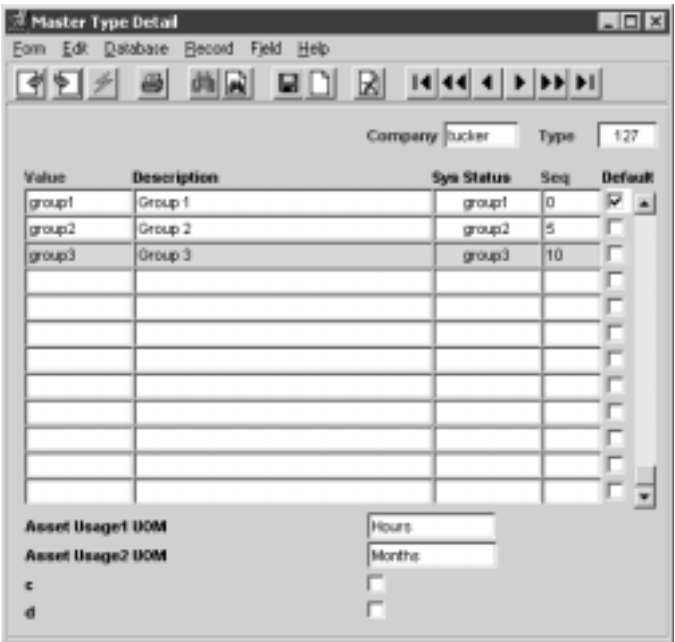

Each Group code can be defined with its unique corresponding two usage parameters in the Asset Usage1 UOM and Asset Usage2 UOM fields.

# **5.2 Create New Maintenance Job**

**Description** The Job Contract Entry/Maintenance form is used to create the FA Maintenance job entry that will be used to record the particulars about the maintenance activity. It can be either a "master" or "subjob", where a subjob requires a master job to be linked with.

### **Select**

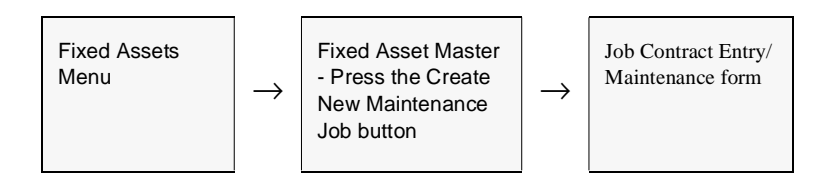

### The Job Contract form appears in Update mode.

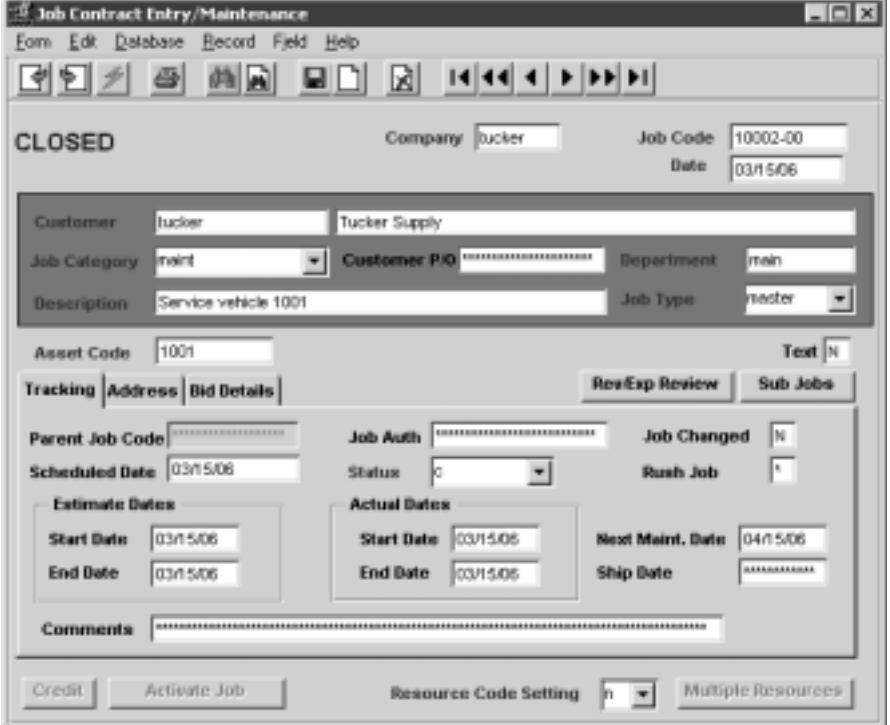

For complete details on completing this form, please refer to the FLEXX Project Management manual, topic Job Contract Entry/Maintenance where all fields are described.

# **5.3 Sub Jobs**

**Description** Once a Job Contract record has been created, Sub Jobs can be entered to define any number of specific components of the maintenance job. Each sub-job entered will create a unique Job Contract record, but as Job Type "subjob", and will be automatically linked to the original "master or parent job.

> On the "master" Job Contract record, press the Sub Jobs button to display the following screen, in Update mode.

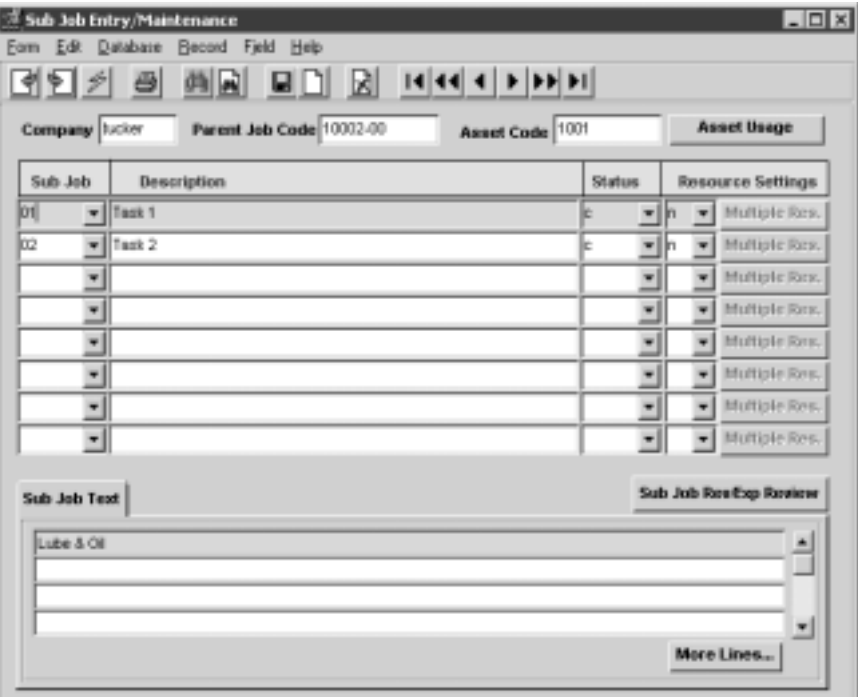

For complete details on completing this form, please refer to the FLEXX Project Management manual, topic *Sub Job Entry/Maintenance Form* where all fields are described.

# **5.4 Asset Maintenance Summary Screen**

**Description** The Asset Maintenance Summary Screen is an inquiry screen used to review the maintenance jobs created. The data can be searched by Asset Code, Job Code, Date, Next Maintenance Date, and Status. The screen can also be used to adjust certain fields that were set on the Job Contract form.

### **Select**

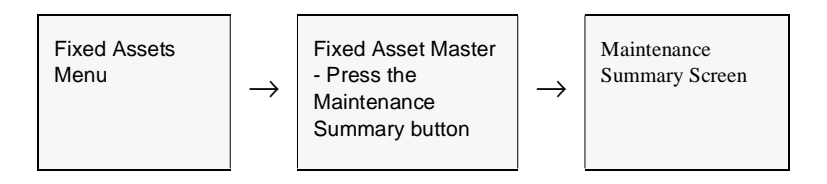

### The Maintenance Summary form appears in Update mode.

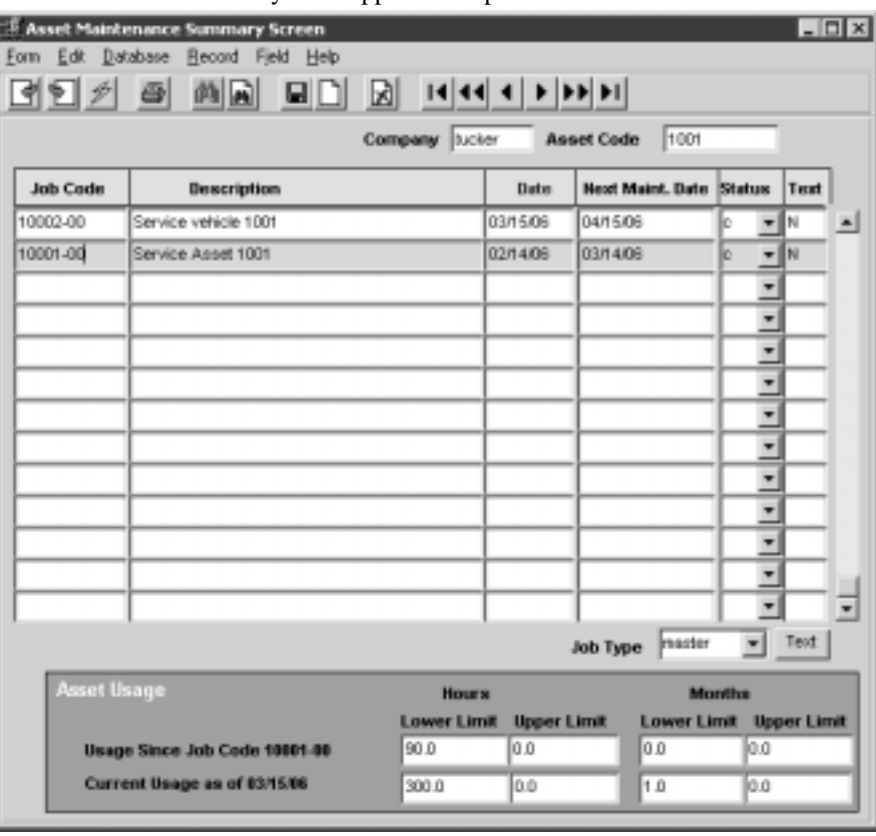

**Fields** The following fields appear on the screen.

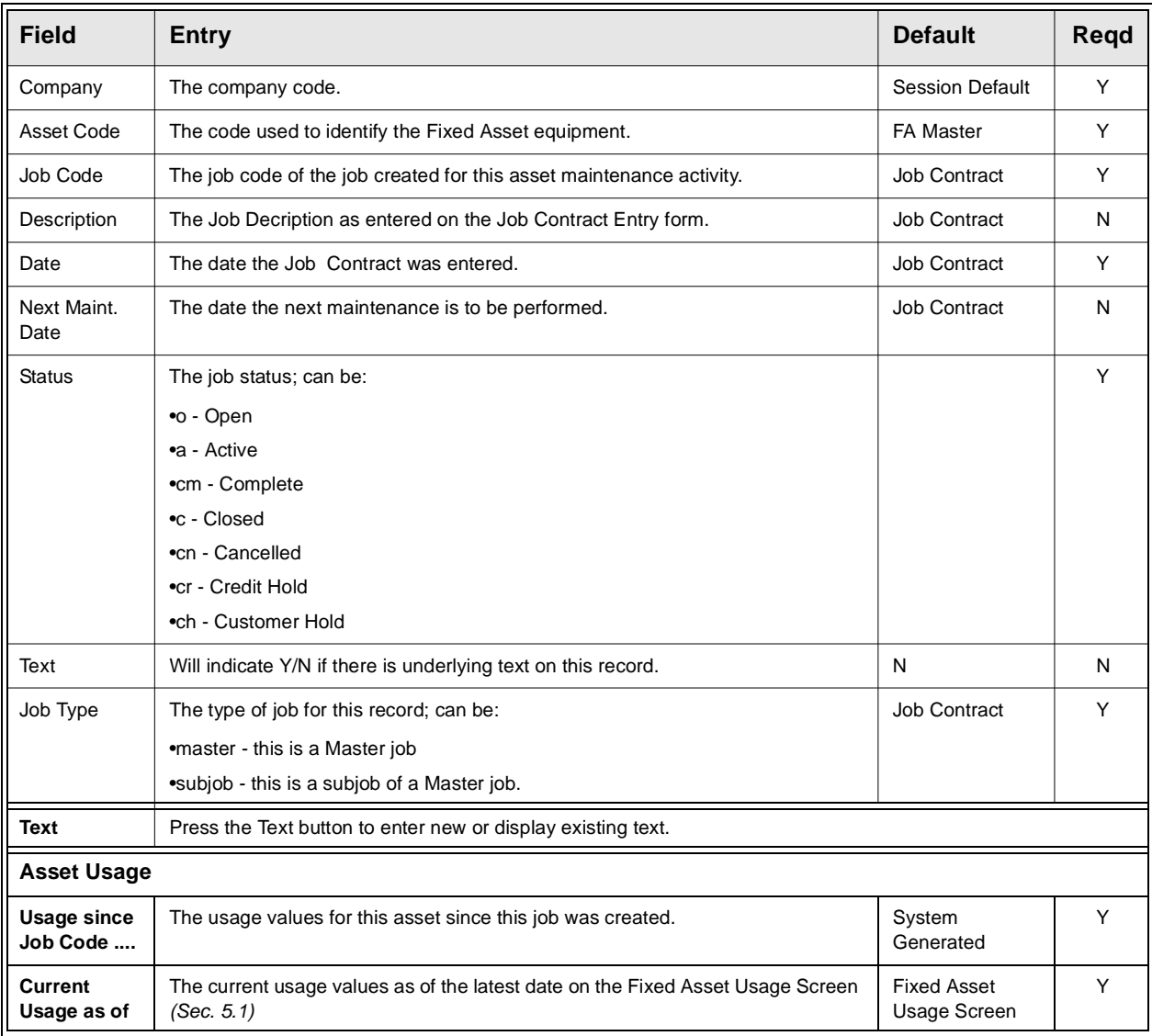

**Note:** The Maintenance Summary Screen will by default display only the "master" job records. If all job records are to be shown (i.e. "master" as well as all "subjob" records), do a FIND with the Job Type field left blank.

# **5.5 Job Revenue/Expense Review Screen**

The Job Revenue/Expense Review Screen is used to review all the details of jobs created for the various maintenance activities.

### **Select**

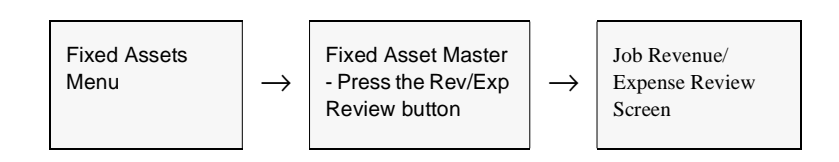

### The Job Revenue/Expense Review Screen appears in Update mode.

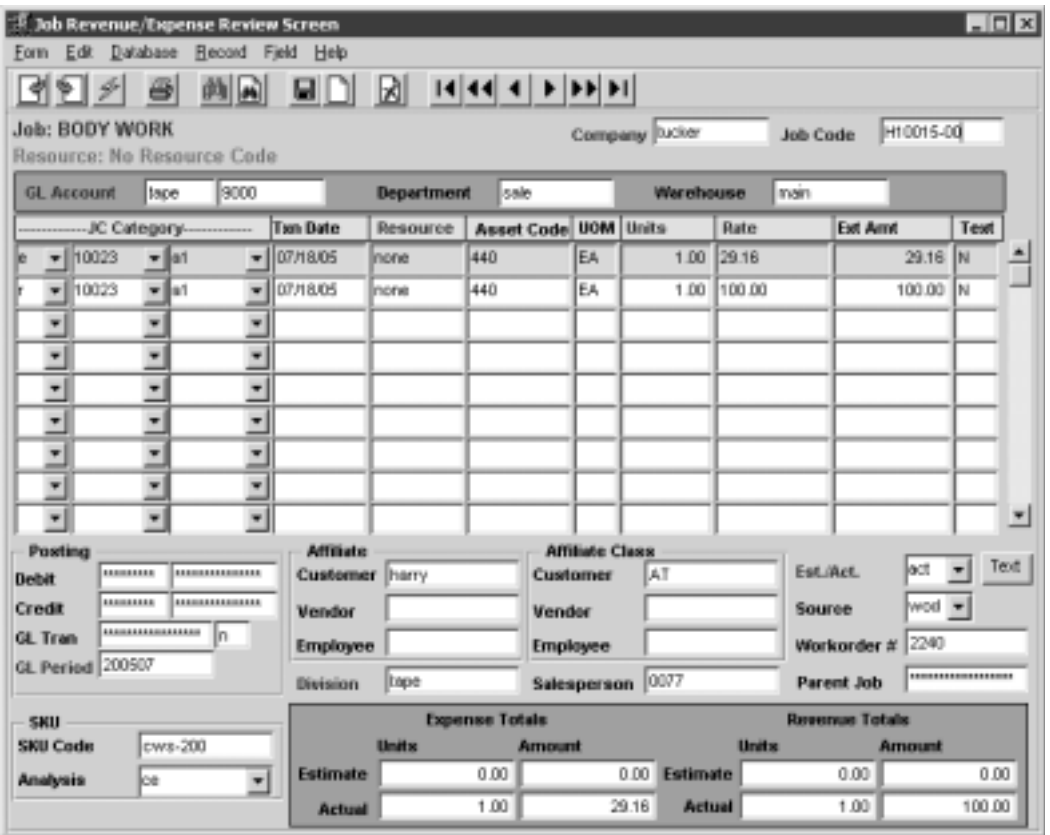

*For complete details on completing this form, please refer to the FLEXX Project Management manual where all fields are described.*

# **6.0 Extracting Fixed Asset Information**

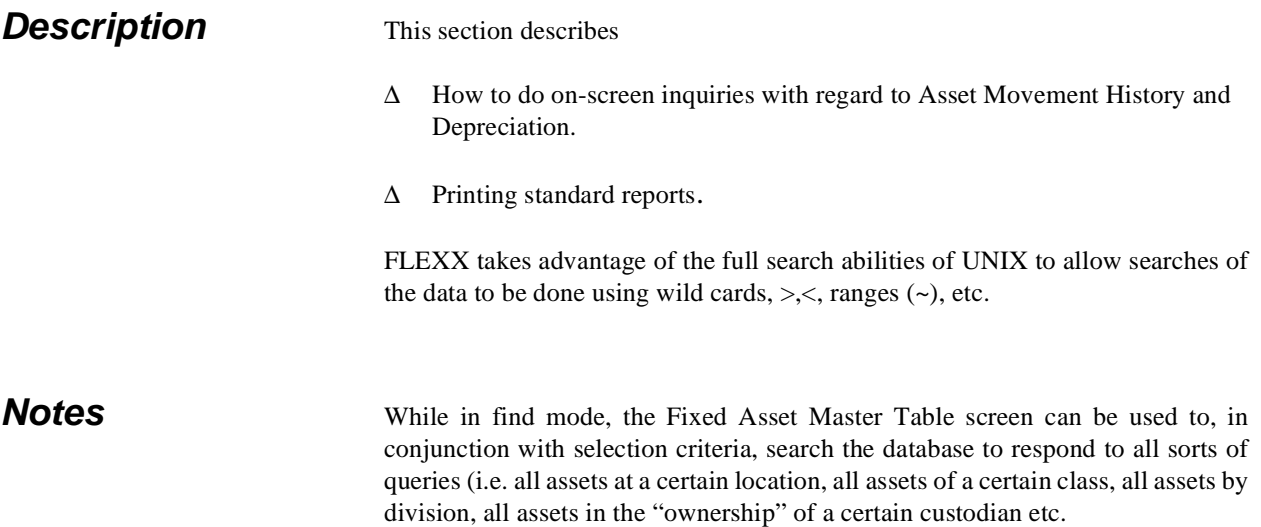

# **6.1 Asset Movement History**

**Description** The Asset Movment History form is used as an inquiry screen to review the movements of assets. Such changes as Custodian, Location, or GL Account numbers will be recorded by the Fixed Asset Movement function (Sec. 4.5), and can be displayed on this form.

### **Select**

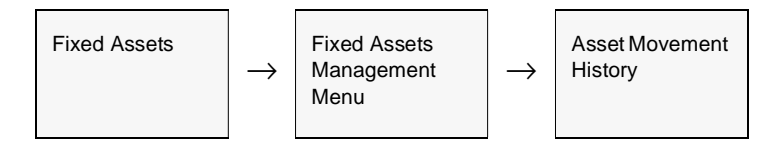

The Asset Movement History form appears in Find mode. To review an asset's history, enter the search parameters and press <<Find>>

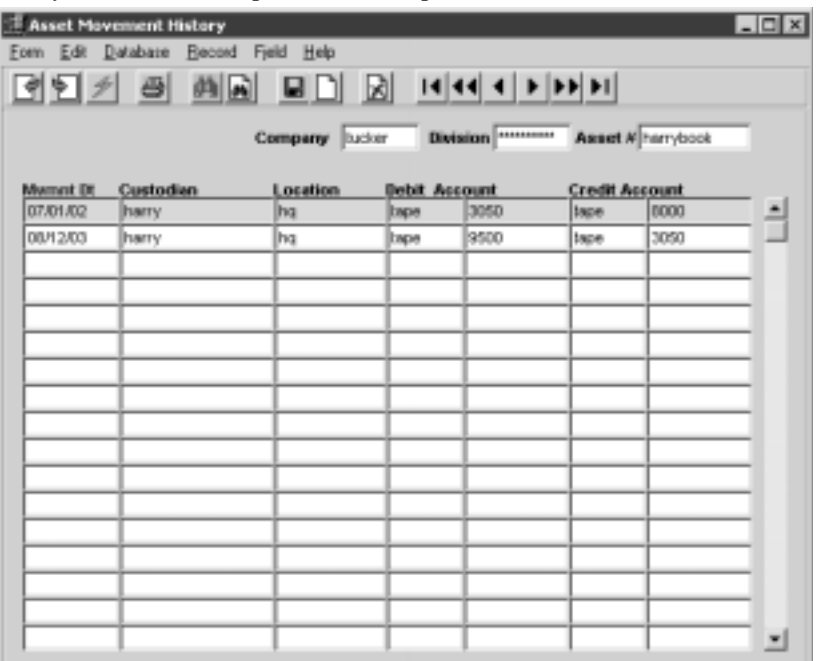

**Fields** The following fields appear on the screen.

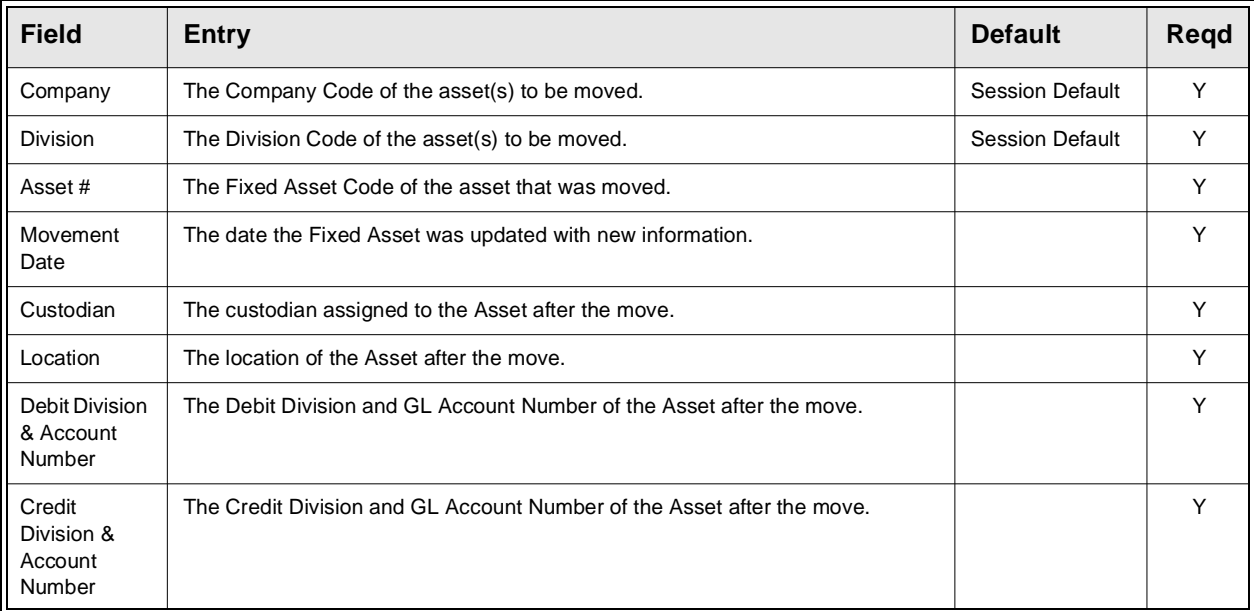

# **6.2 Depreciation Schedule Overview**

**Description** The Depreciation Overview screen displays, by Asset Number and by Book, the depreciation schedules generated for the particular asset by running the Generate Depreciation Schedule routine. This is a view only screen and no update is allowed. Should it be necessary to change the Debit Division and Account, or the Credit Division and Account after the Generate Depreciation Schedule has been run for an asset, use the Fixed Asset Movement procedure *(See Sec. 4.5)* or regenerate the depreciation schedule *(See Sec. 3.4)*.

### **Select**

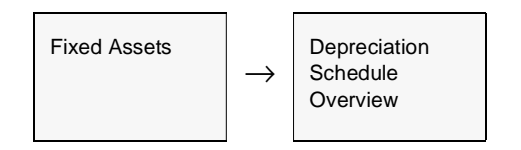

The Depreciation Overview screen appears in Find mode.

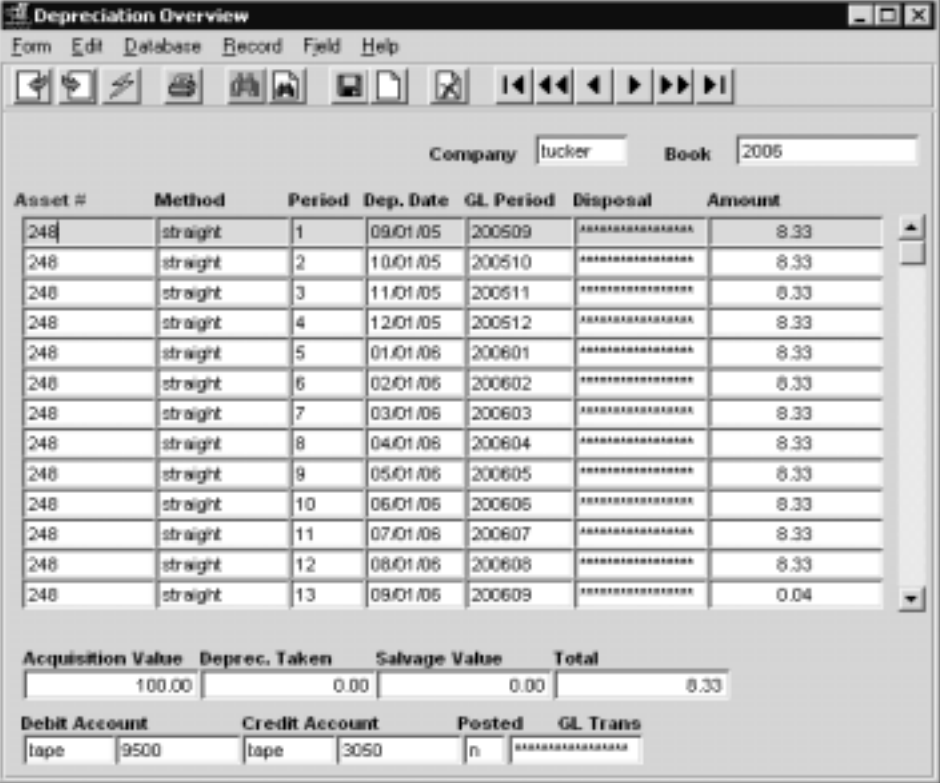

**Fields** The following fields appear on the screen.

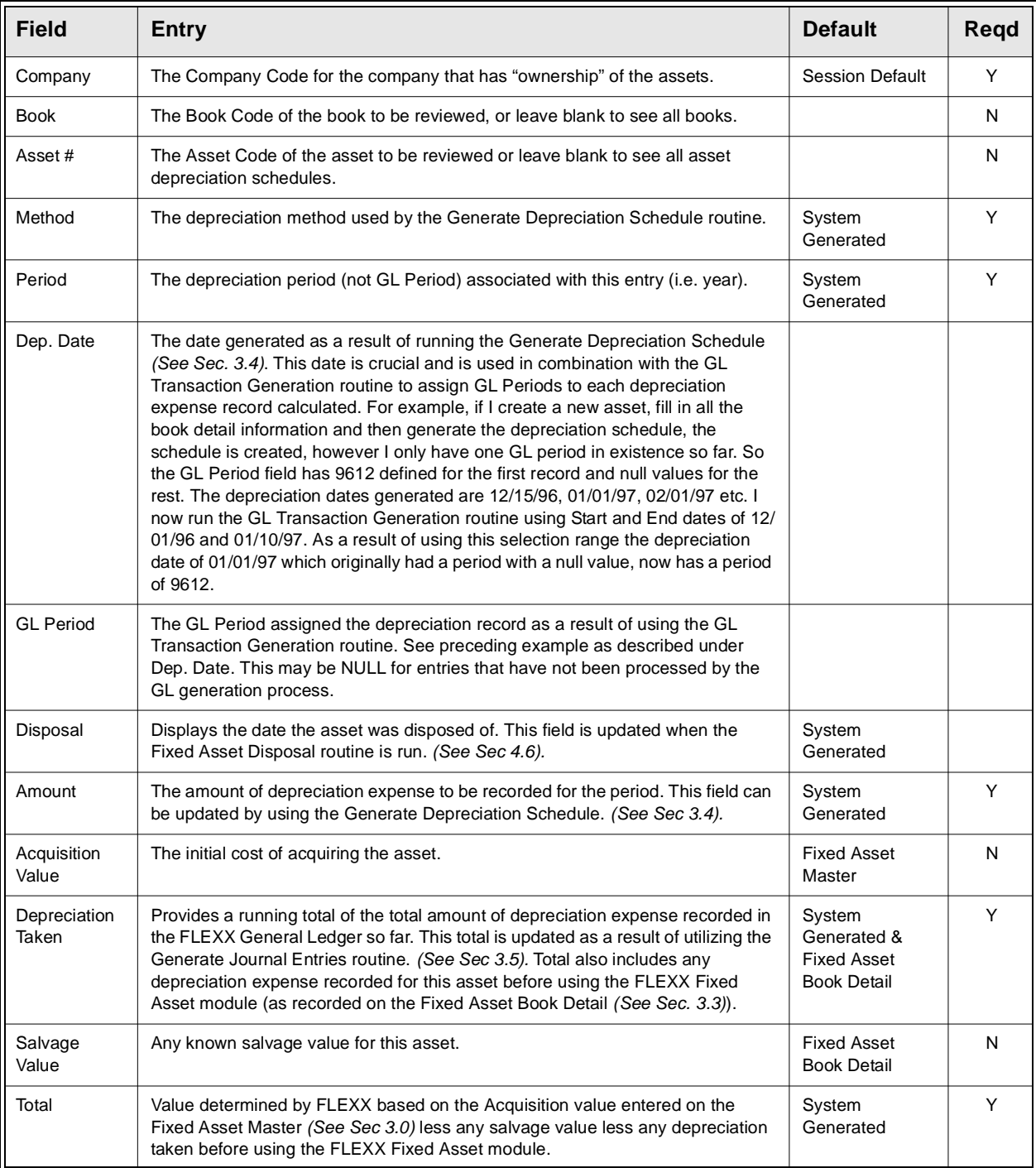

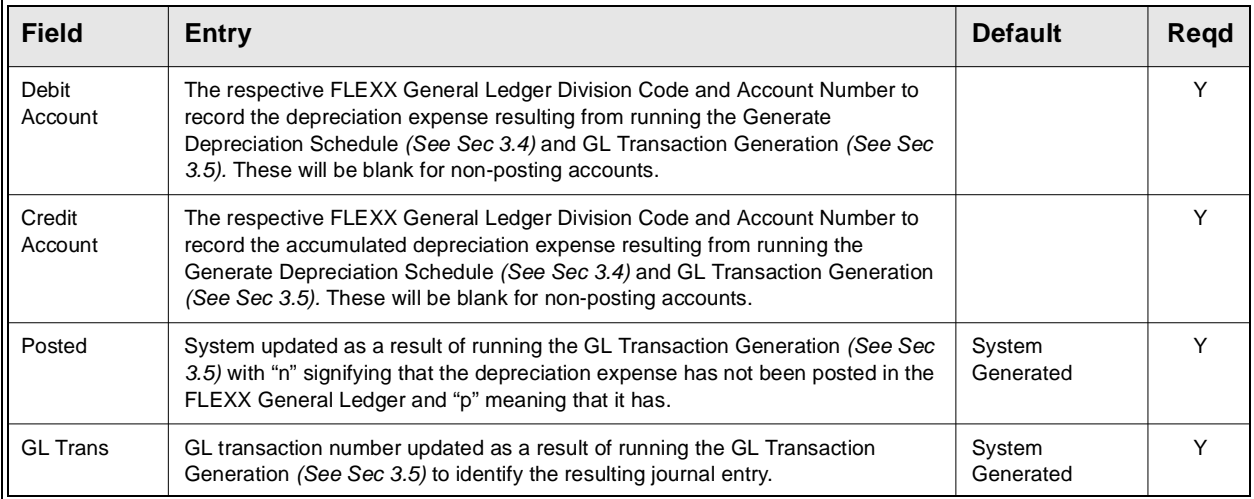

# **6.3 Printing Standard Fixed Asset Reports**

**Description** Reporting within Fixed Assets is the same as in all FLEXX modules. The kind of reports you can generate depends on which ones your company has set up in the system.

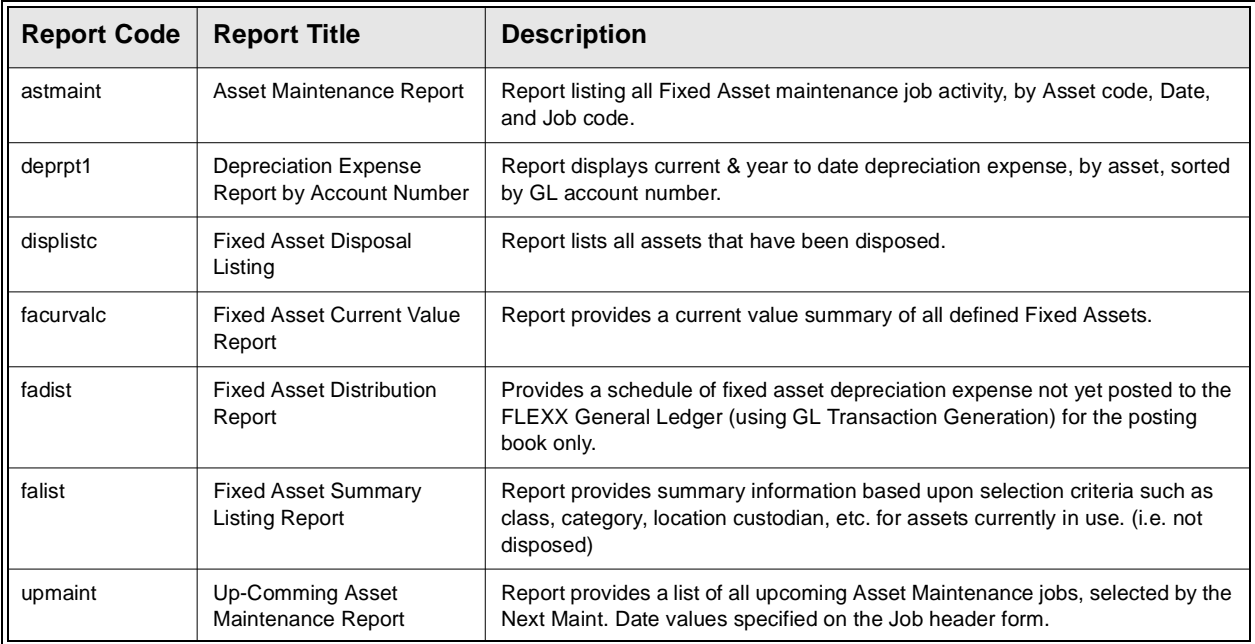

The following table lists the standard Fixed Asset reports:

**Procedure** To print a Fixed Asset report:

- ∆ Select **Report Selection** from the Fixed Asset Menu.
- ∆ Position your cursor on the report you want to print.
- ∆ << Press Select Report>>. The report selection criteria appears along with the report title and control number.
- ∆ Enter the selection criteria. The following table indicates which fields you must enter criteria into to select the report.

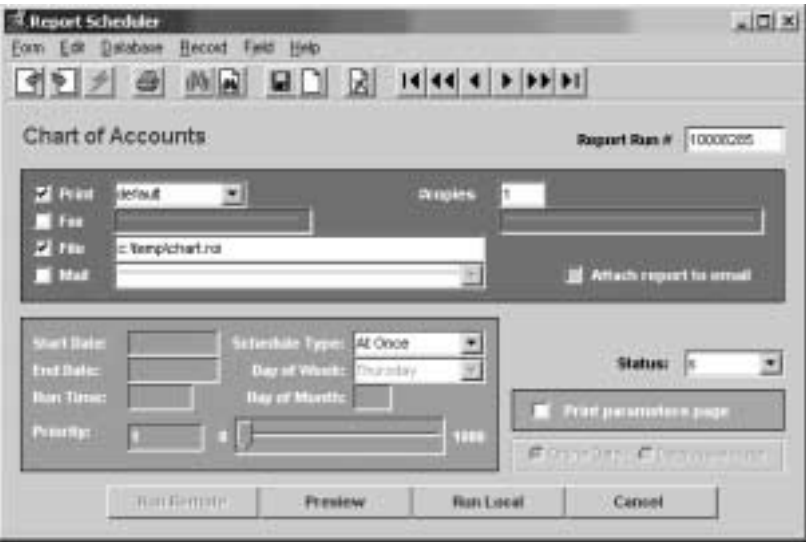

∆ <<Press Run Report>> to display the following printing option.

Fields Enter the following information to print the report.

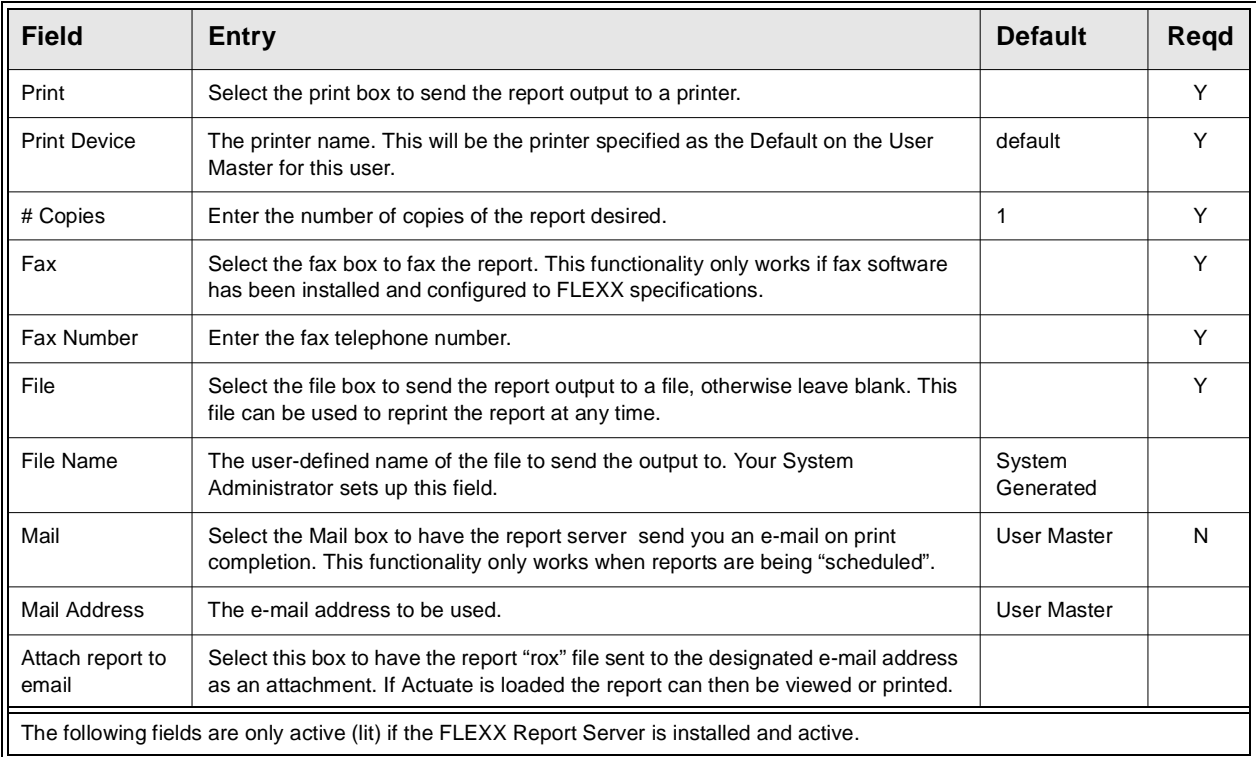

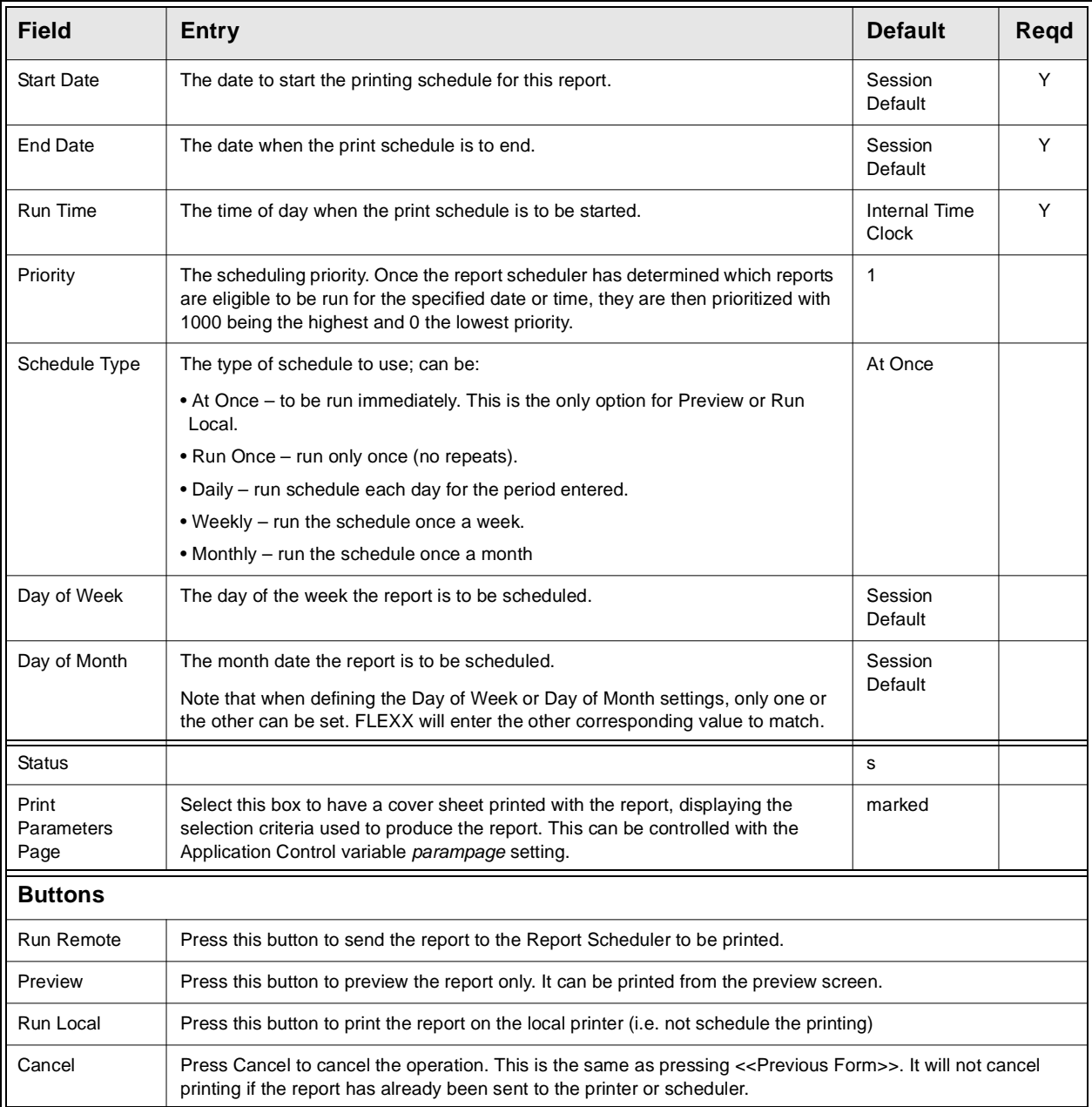

# **7.0 Integration With Purchasing & Receiving**

**Description** Fixed Assets Master and Book Detail can be automatically loaded when receiving PO detail and transferring to voucher. *For more details see Purchasing & Receiving Section 3.5, Purchase Order Transaction Detail.*

> The source of various fields on Fixed Assets Master and Detail is summarized below:

### **Fixed Assets Master**

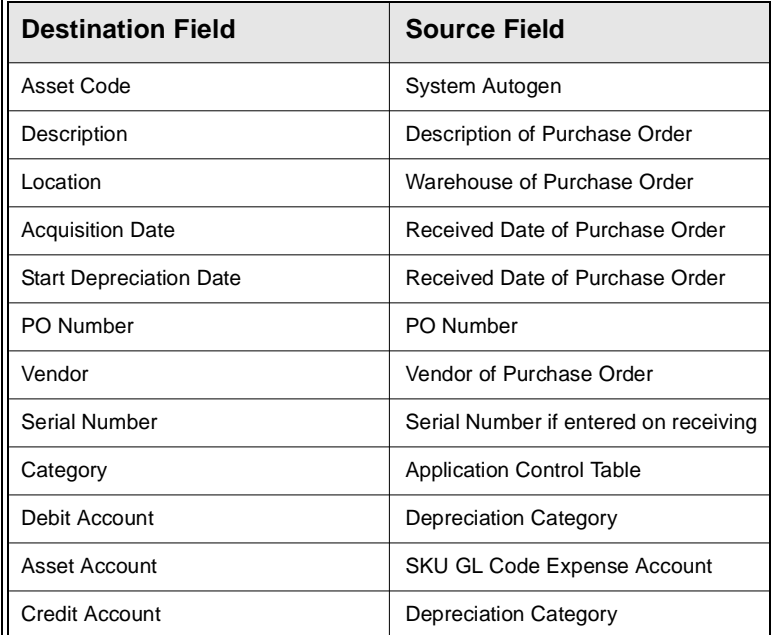

## **Fixed Assets Book Detail**

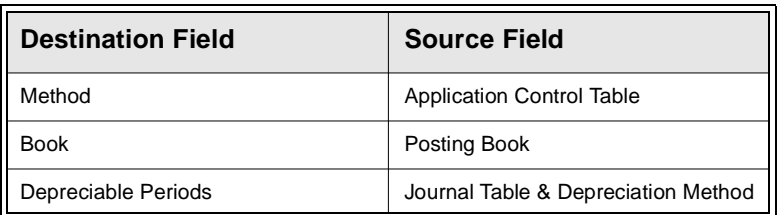